## **Hazardous and Special Products: Processor Performance Reporting Guide**

**Mercury-containing devices (barometers, thermometers and thermostats)**

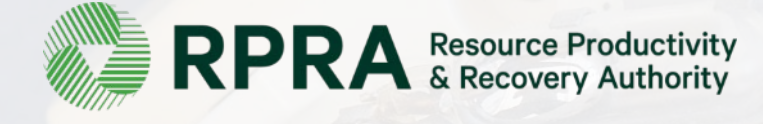

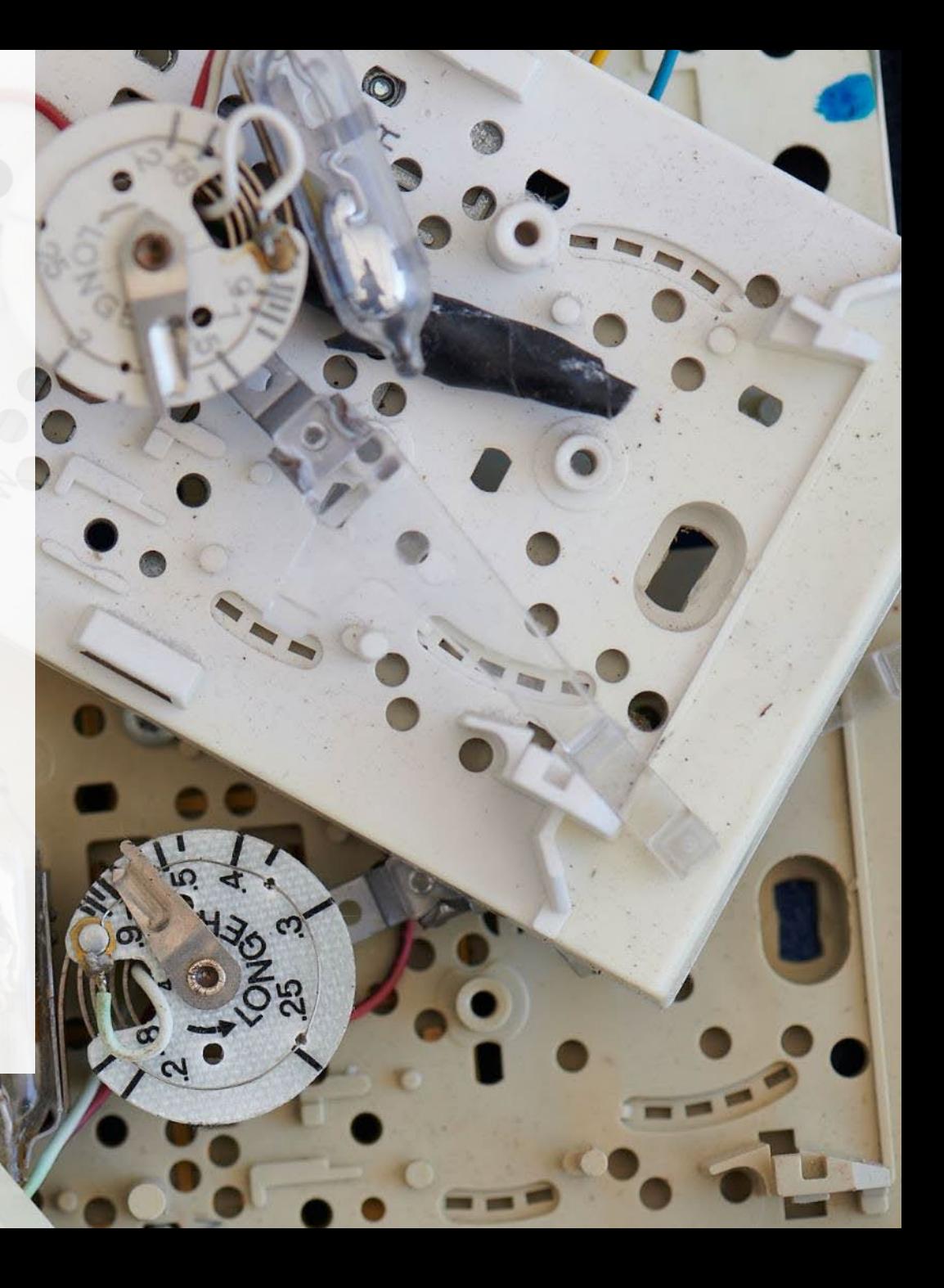

## **Table of Contents**

#### **[Introduction](#page-2-0)**

- What is HSP performance reporting?
- What data needs to be reported?
- How to log into the Registry
- How to manage contacts on your Registry account

#### [How to submit your processor performance report](#page-9-0)

• Step-by step instructions on how to complete the report

#### [Additional Resources](#page-47-0)

• More resources to help further answer your questions

# <span id="page-2-0"></span>**Introduction**

#### **What is Hazardous and Special Products performance reporting?**

HSP performance is an annual report that processors with obligations under the Hazardous and [Special Products \(HSP\) Regulation](https://www.ontario.ca/laws/regulation/r21449) complete to report on their processing activities from October 1, 2021 to December 31, 2022. **The deadline to submit performance reports is September 15**.

This guide will assist processors with understanding what data they need to report and provide stepby-step instructions on how to complete the report in RPRA's Registry.

Further information about the HSP Regulation can be found on RPRA's [website](https://rpra.ca/programs/hazardous-and-special-products/).

If you have further questions that are not answered in this guide, please contact the Compliance Team at [registry@rpra.ca](mailto:registry@rpra.ca) or call  $1-833-600-0530$ .

## **What data needs to be reported?**

Processors of **barometers, thermometers and thermostats** are required to report the following information from October 1, 2021 to December 31, 2022:

- The weight of material received from an HSP hauler and their name, contact information and RPRA registration number.
- The weight of material received from a person other than an HSP hauler and their name and contact information and RPRA registration number.
- The weight of recovered resources.
- A list of the types of resources recovered.
- The weight of materials processed from that type of HSP that were:
	- Land disposed,
	- Incinerated,
	- Used as a fuel or a fuel supplement, or
	- Stored, stockpiled, used as daily landfill cover or otherwise deposited on land.

## **What data needs to be reported? cont.**

Processors of **barometers, thermometers and thermostats** are required to report the following information from October 1, 2021 to December 31, 2022:

- The weight of material that was sent by the processor to another person for the purpose of making recovered resources and the types of products made by that other person.
- The weight of any materials received from outside of Ontario.
- The name, contact information and RPRA registration number of the PRO(s) if the processor belongs to a PRO(s) management system.

#### **Note:**

RPRA has decided that processors already included on the HSP processor lists are not required to submit a Recycling Efficiency Rate (RER) Verification Report in 2023. [View the list of HSP processors here](https://rpra.ca/programs/hazardous-and-special-products/find-a-hazardous-and-special-products-registrant/). Processors listed on RPRA's website are to enter the RER submitted in 2022 when filling out the RER section of the 2023 report. Follow the instructions on [slide 42](#page-39-0) for more guidance.

Processors who are not currently on the list, including new market entrants, will still be required to submit an RER Verification Report in 2023.

## **How to log into the Registry as an account admin**

The report is completed online through RPRA's Registry.

You can access your Registry account here: [registry.rpra.ca](https://registry.rpra.ca/s/login/?language=en_US&startURL=%2Fs%2F&ec=302)

#### **Tips for logging into the Registry for the first time:**

- If you don't have an account, click "Don't have an Account? Create a new Account".
- The Registry **will not work** with the Internet Explorer web browser. Google Chrome is the recommended web browser to use.

#### **Tips for logging into an existing Registry account:**

- If you already have an existing Registry account, you do not need to create a new one.
	- Simply log into your existing account, which will bring you to the homepage where you will see all programs you are enrolled in.
	- If you have forgotten your password, click "Forgot Password" on the login screen and follow the instructions provided.
	- Watch [this how-to video](https://youtu.be/6fdcYTKWhTo) if you would like to watch step-by-step instructions.

## **How to manage contacts in your Registry account**

Account admins must add any new or manage existing primary contacts under the program they wish to give them access to (e.g., permissions to view and complete reports). Read this  $FAQ$  for more information on user levels in the Registry.

To manage contacts in your Registry account, see the following steps or watch our [how-to video](https://youtu.be/KDjAlK_XJus):

1. Once you are logged into your account, click on the drop-down arrow in the top right corner and select **Manage Users** as shown below.

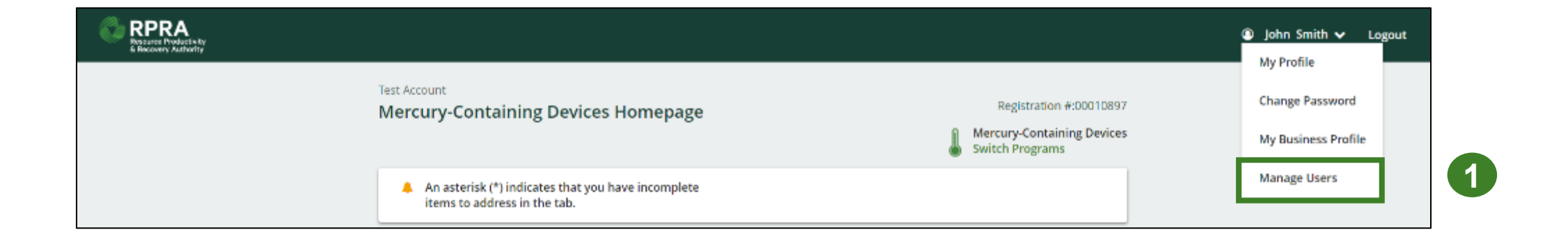

## **How to manage contacts on your Registry account cont.**

- 1. Click **Add New User** to add an additional user to your account.
- 2. Under Action, click **Manage** to update preferences of existing users.

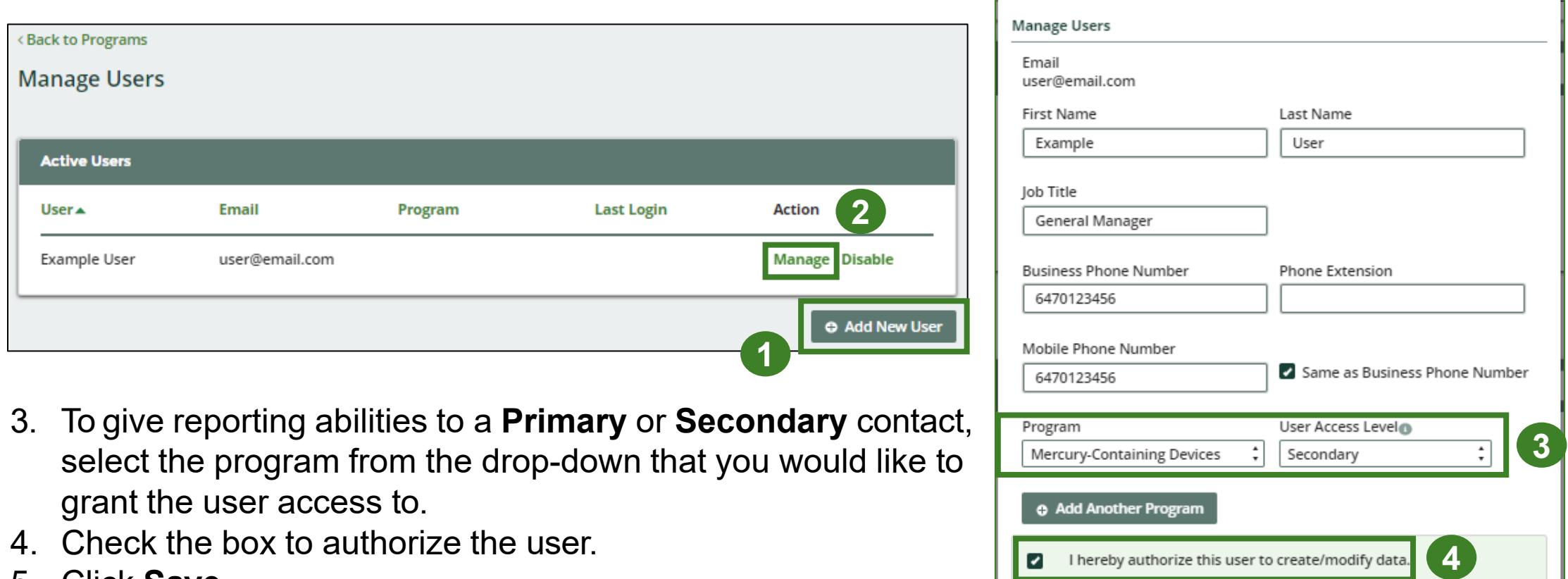

Cancel

**5**

5. Click **Save.**

## <span id="page-9-0"></span>**How to submit your processor performance report**

The next few slides will guide you with entering your **received from haulers** material(s) data.

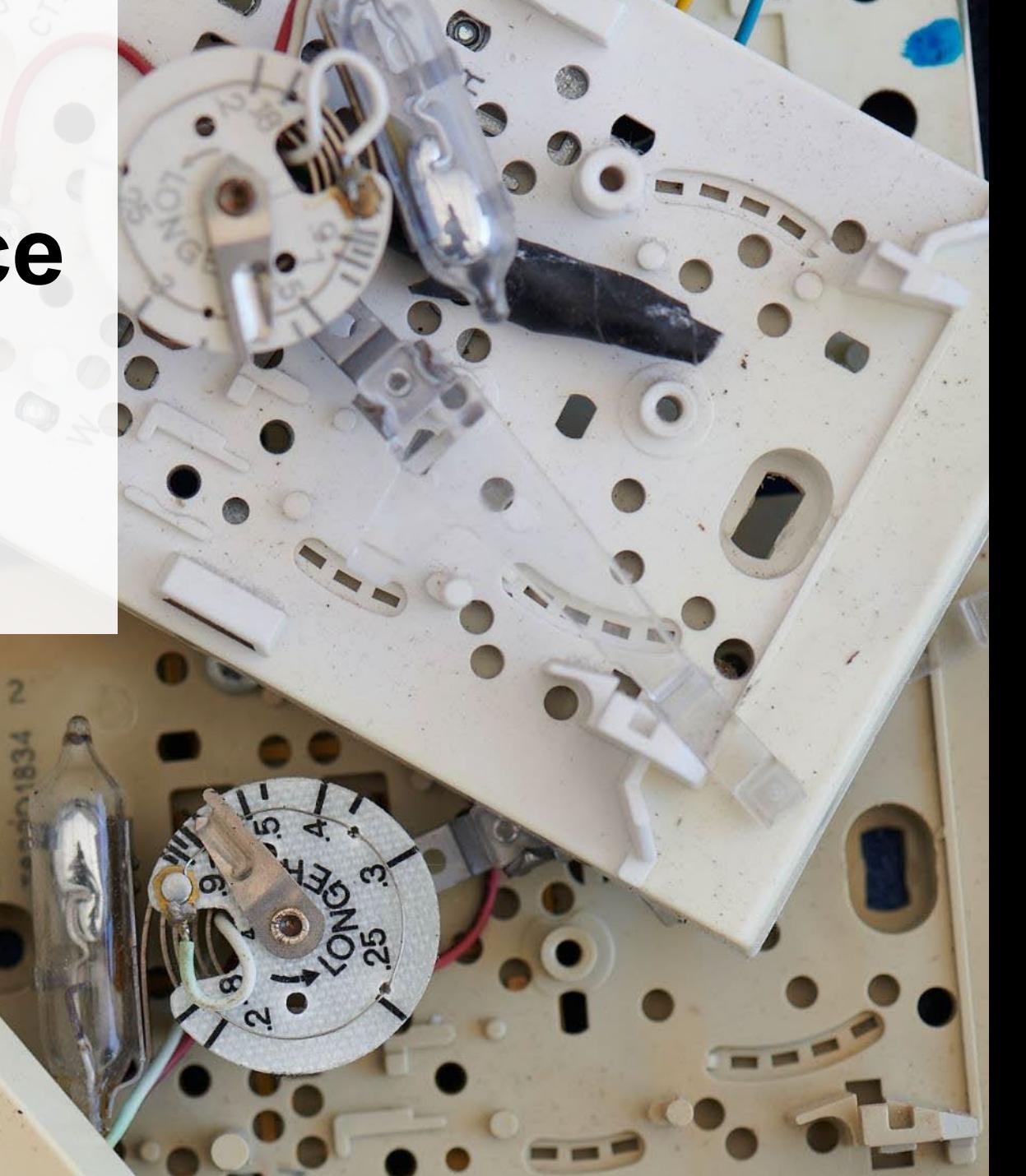

#### **Performance report Accessing your program**

1. After logging in, click on the icon for the **Mercury-Containing Devices** program on your dashboard.

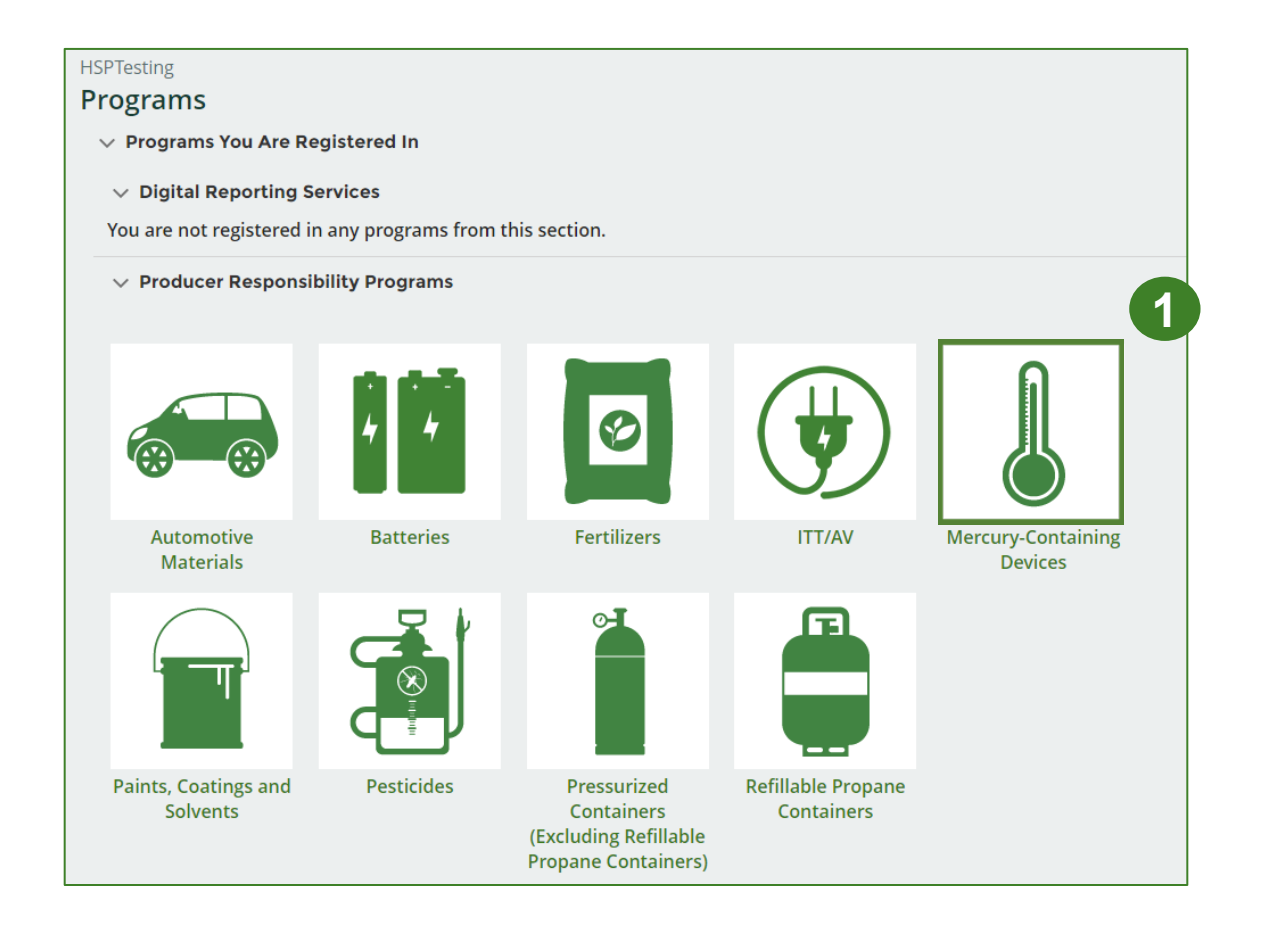

#### **Performance report Starting your own report**

- 1. On the **Mercury -Containing Devices Homepage**, click on the **Processor** tab to navigate to the processor reports.
- 2. Under **Action**, click on **Start** to begin completing the Paints, Coatings and Solvents Performance – Processor report.
- 3. After clicking **Start**, a notice will appear. After reading the notice, click **Proceed** .

**Note:** Only the roles you are enrolled in will be clickable (e.g., if you are only a processor, you will only see the processor tab and add roles tab).

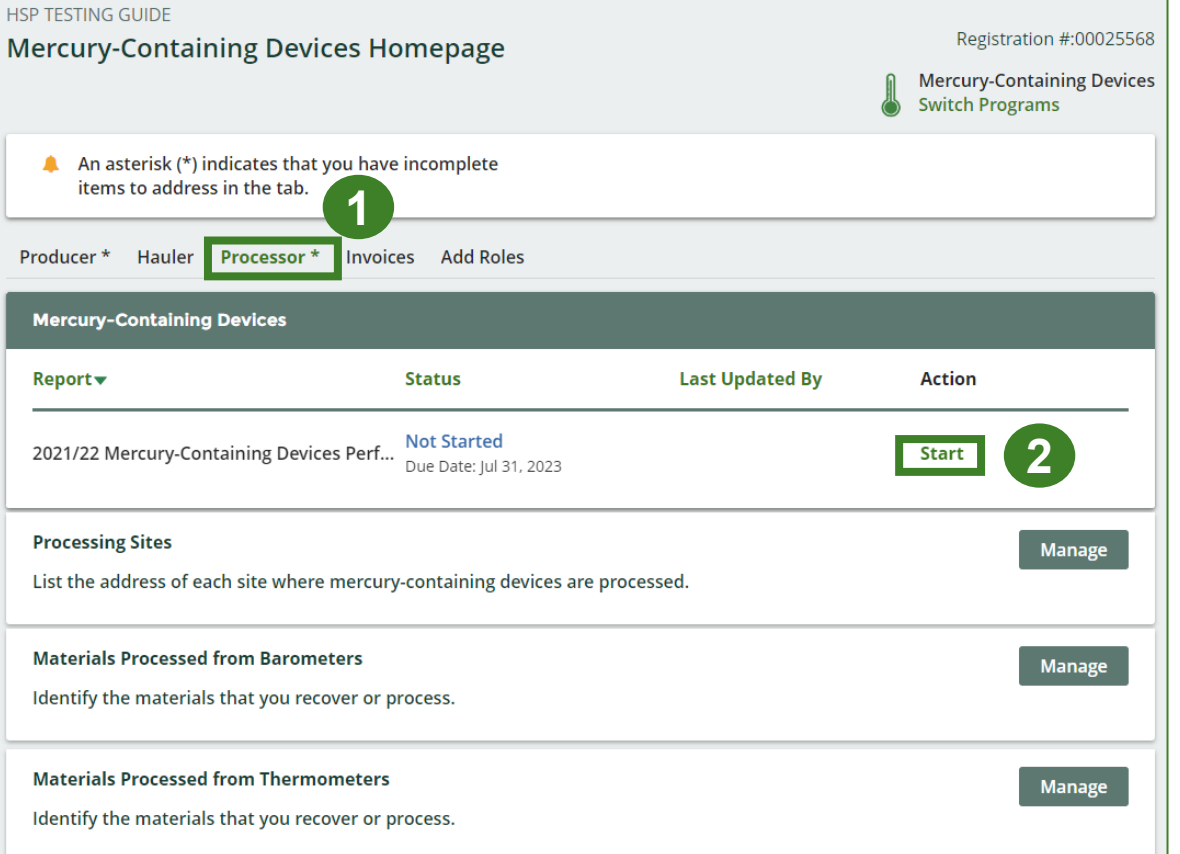

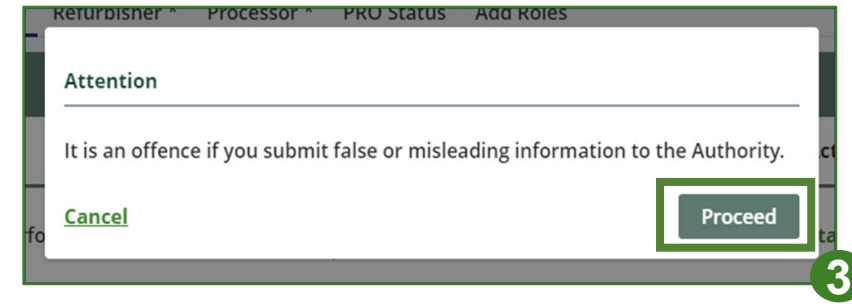

#### **Performance report Report summary page**

Before entering any information, your report status will be listed as **Not Started**, and the **Submit Report** button will be disabled until all sections of the report are completed. If some sections of the report are not applicable, enter **0**.

1. Under **Received from Haulers**  in the **Inside Ontario** tab, click **Start** to begin entering the total weight of mercury-containing devices received from haulers.

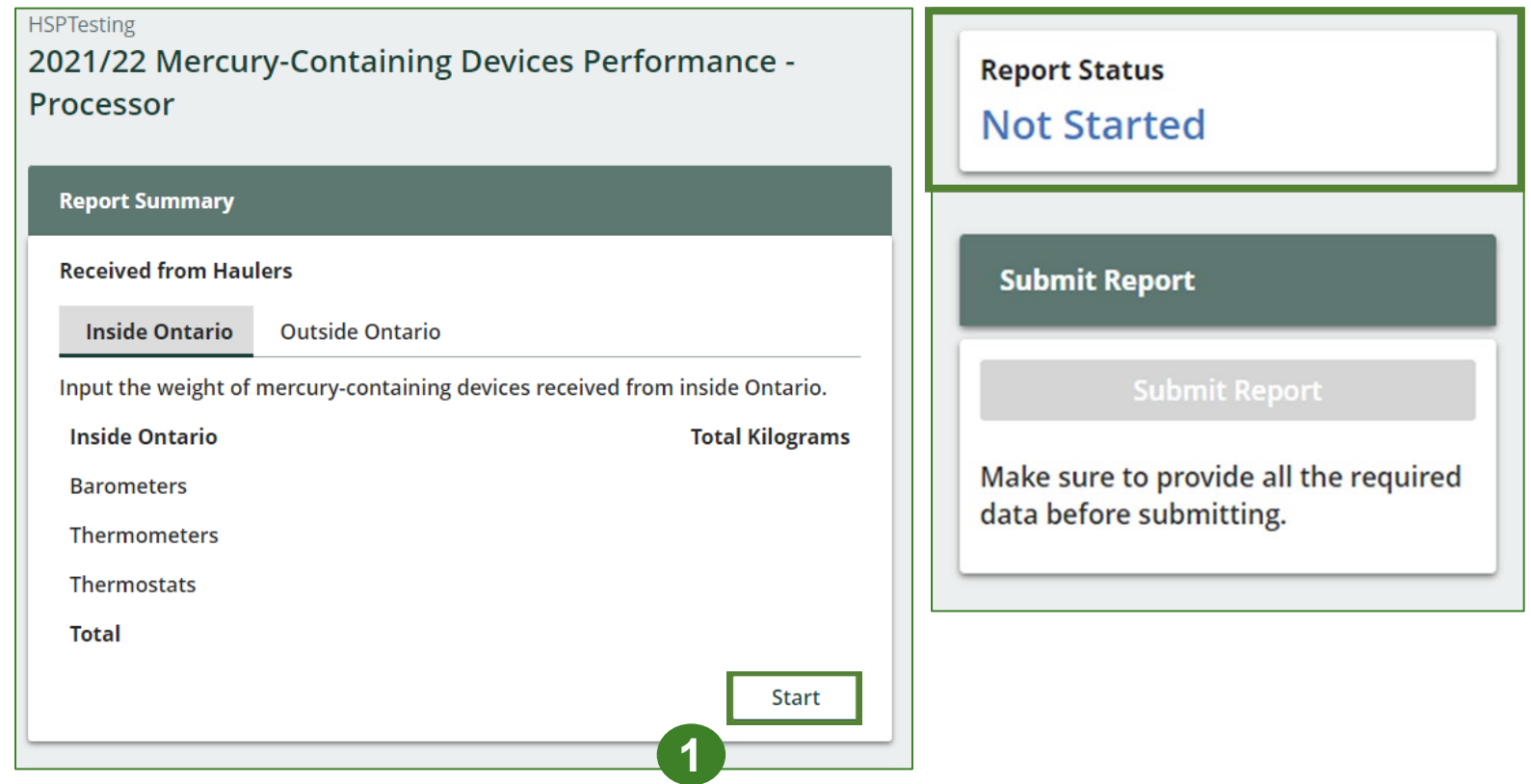

#### **Performance report Add haulers you received materials from**

Add each hauler that you received **mercury -containing devices** from to your report.

- 1. Use the **search bar** to look up the name of your hauler(s).
- 2. Once your hauler name appears in the list, click **Add** .
- 3. Hauler(s) added will appear in the **Step 2: Enter data for all your haulers** section.

#### **HSPTesting** 2021/22 Mercury-Containing Devices Performance - Processor

HaulerTesting

Follow the steps below to identify and enter data for all the haulers you received mercury-containing devices from. Click Continue once you have finished entering data for all of your haulers.

**1**

**3**

Remove

#### **Received from Haulers**

00025443

Enter your haulers' registration number (#), name or address in the search bar to see the search results in the table below.

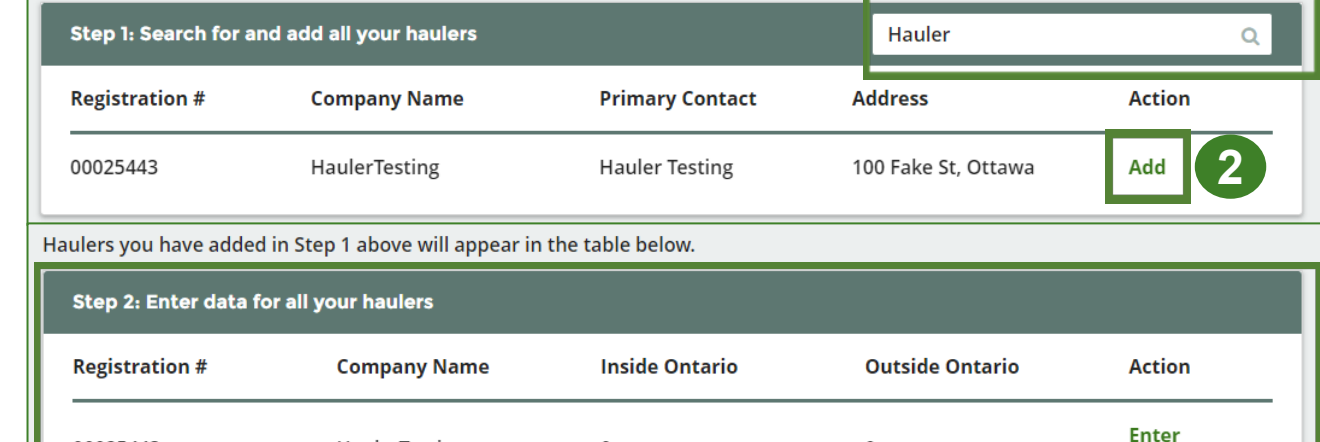

 $\mathbf 0$ 

Continue only when you have finished entering data for all of your haulers

 $\Omega$ 

#### **Enter weight of materials received from each hauler**

1. Under **Action**, click **Enter** to add the total weight of mercury-containing devices received from each hauler.

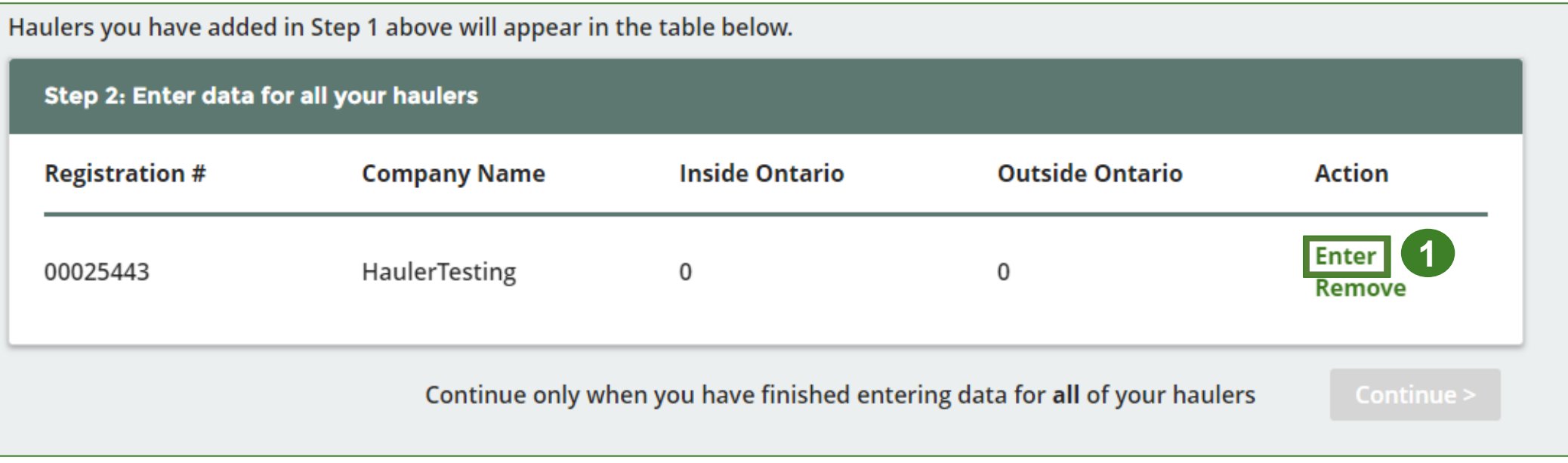

#### **Enter weight of materials received from each hauler cont.**

- 1. Under the **Inside Ontario** tab, enter the **Total Kilograms** of barometers, thermometers and thermostats collected from inside Ontario received from that hauler.
- 2. Click **Save & Next**.

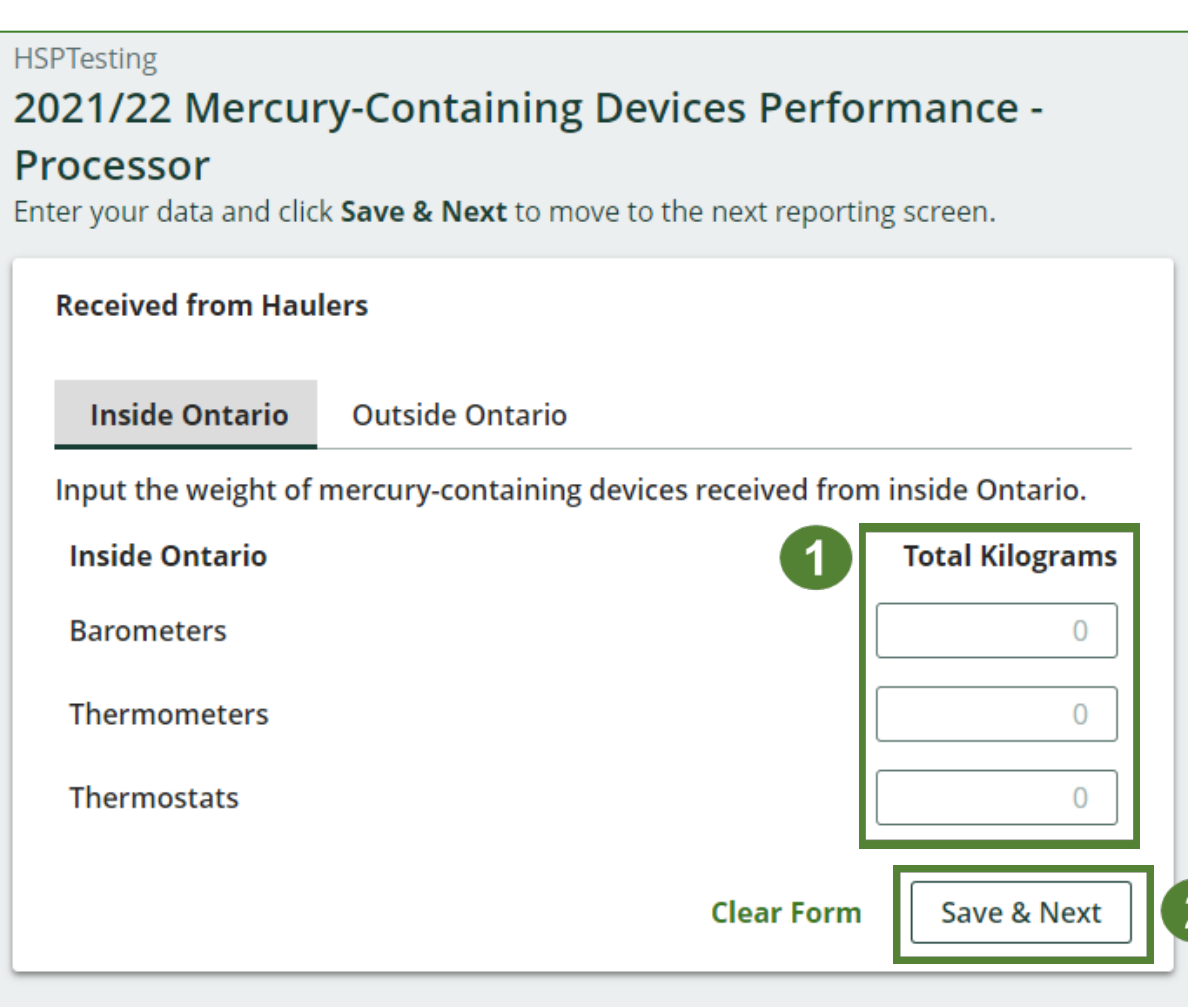

**Enter weight of materials received from each hauler cont.**

- 1. Under the **Outside Ontario** tab, enter the **Total Kilograms** of barometers, thermometers and thermostats collected from outside Ontario received from that hauler.
- 2. Click **Save & Next**.

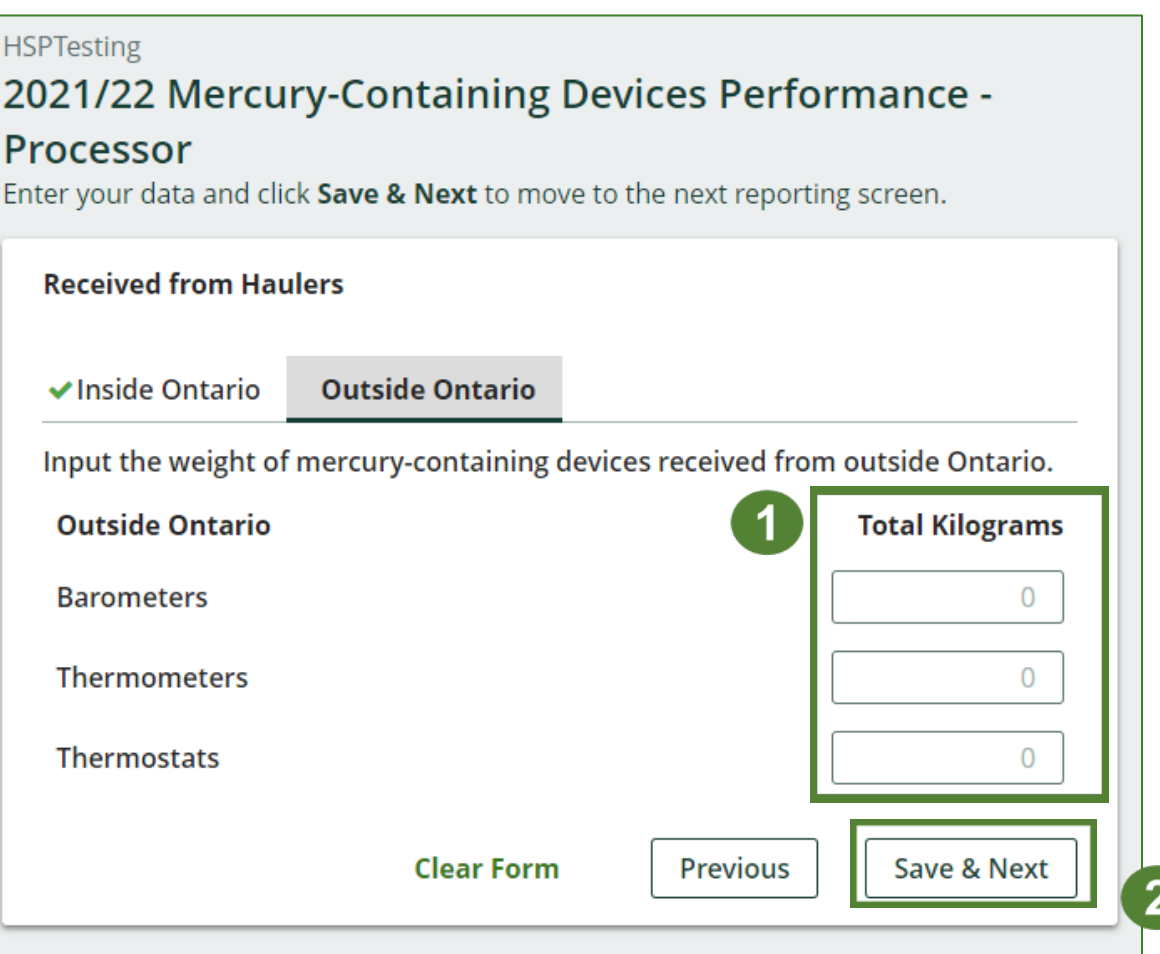

#### **Enter weight of materials received from each hauler cont.**

- 1. Click on **Update** if you need to make a change to data entered for a specific hauler.
- 2. Click on **Continue** to proceed.

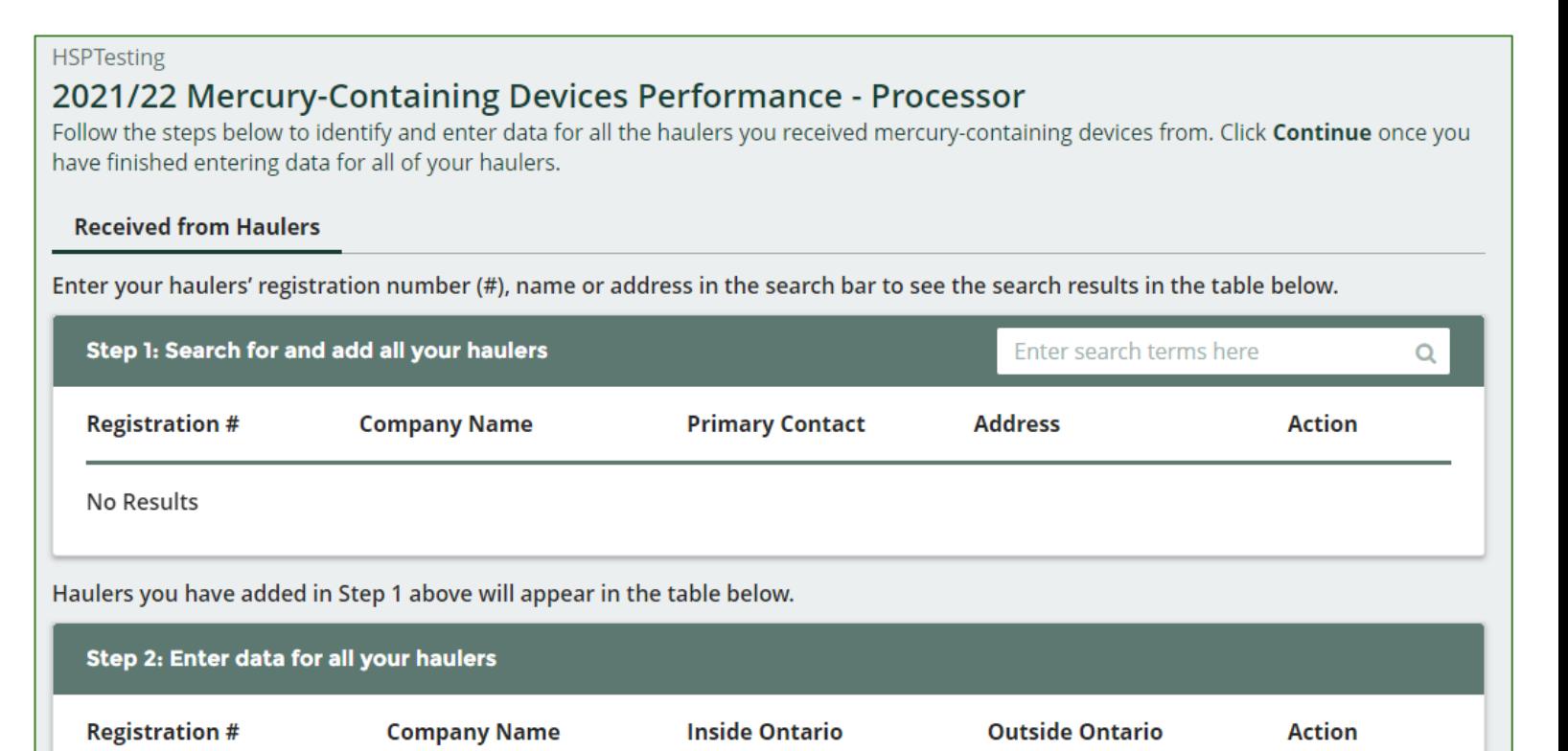

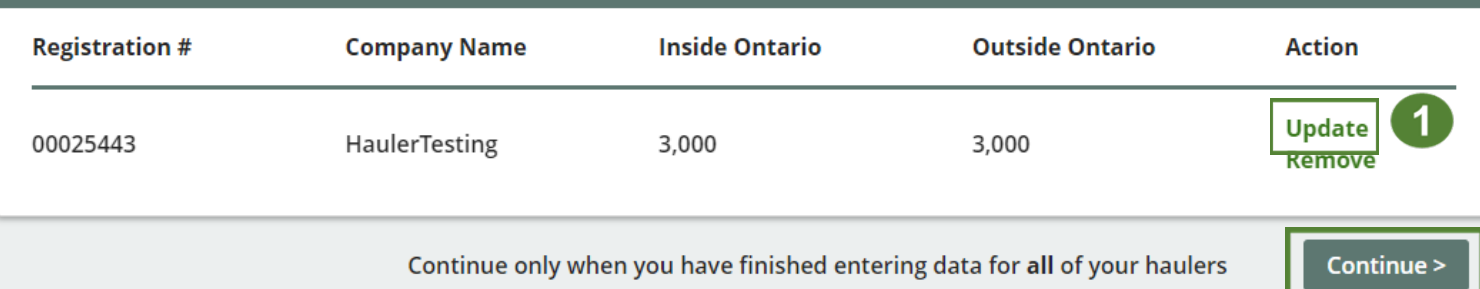

#### **Performance report Report summary**

On the report summary you will see the total sum of kilograms by all haulers.

1. Click on **Edit** if you need to make a change to the barometers, thermometers and thermostats weights.

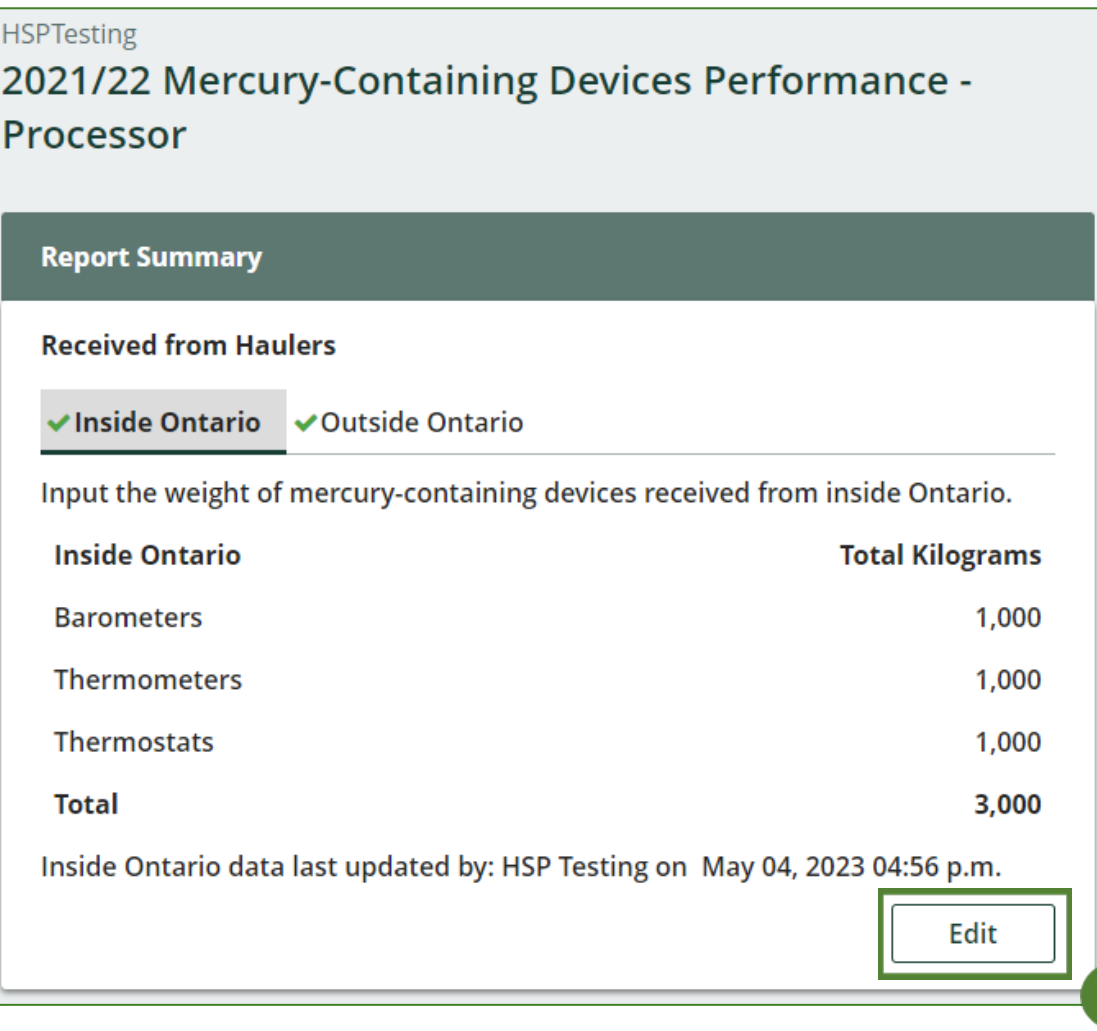

# **How to submit your processor performance report**

The next few slides will guide you with entering your **recovered** material(s) after processing data.

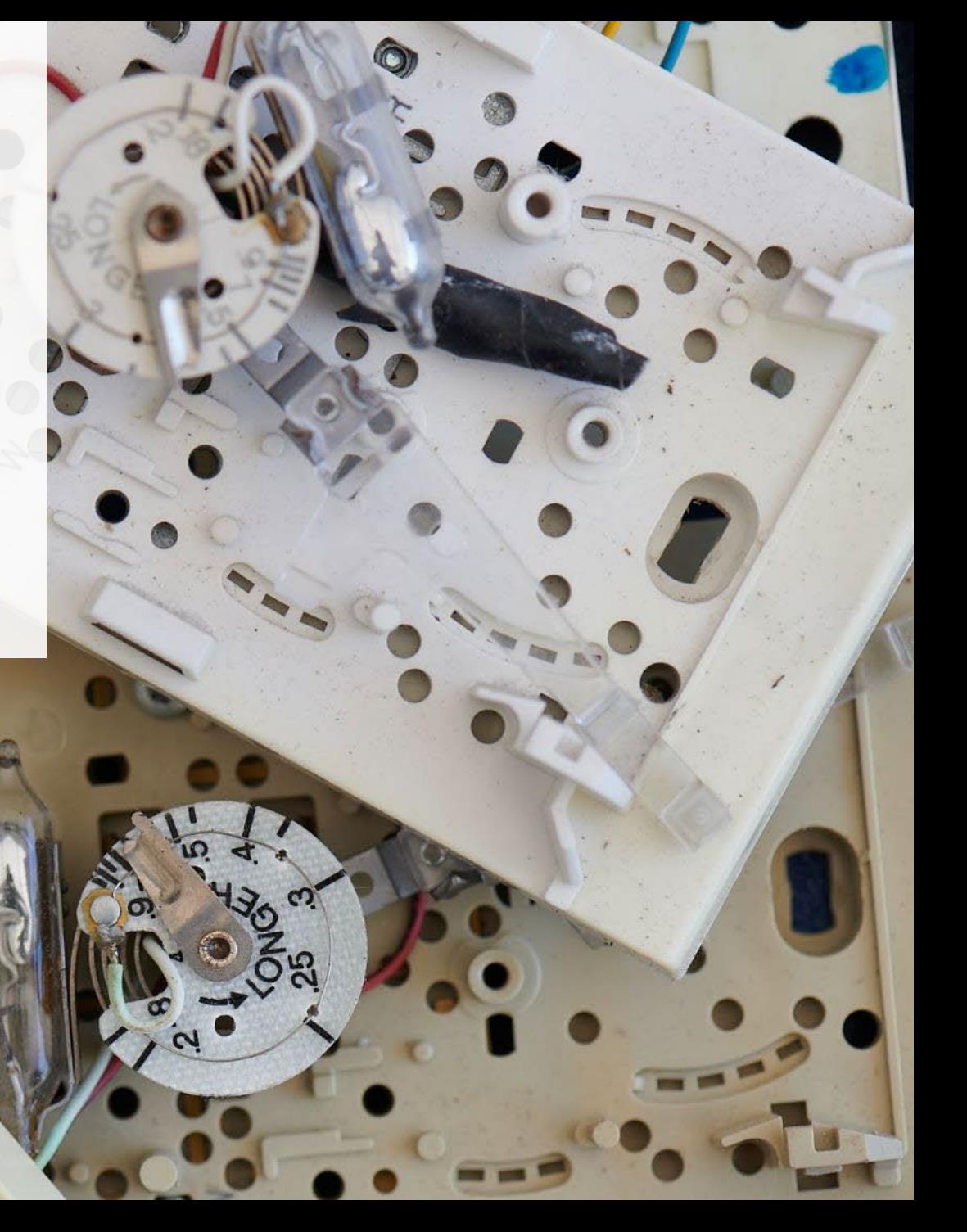

#### **Enter your data for the weight of recovered materials**

- 1. Click **Start** to begin entering the total weight of recovered materials.
- 2. Under the **Barometers** tab, enter the total weight of materials recovered for each of the recovered material(s) under **Total Kilograms**.
	- If applicable, list any materials included in the **Other** category.
- 3. Click **Save & Next** to proceed.

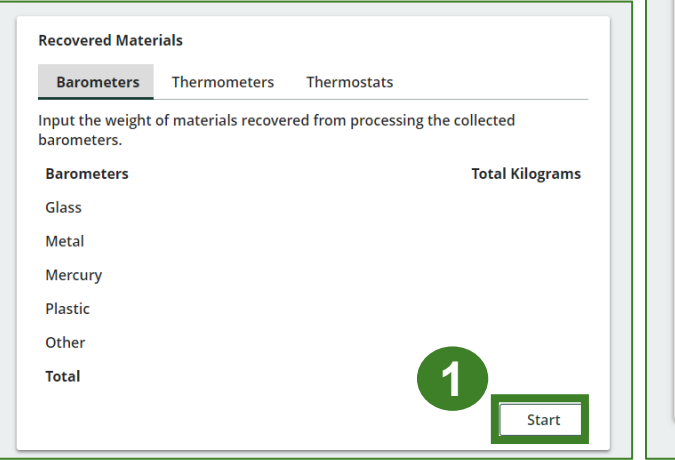

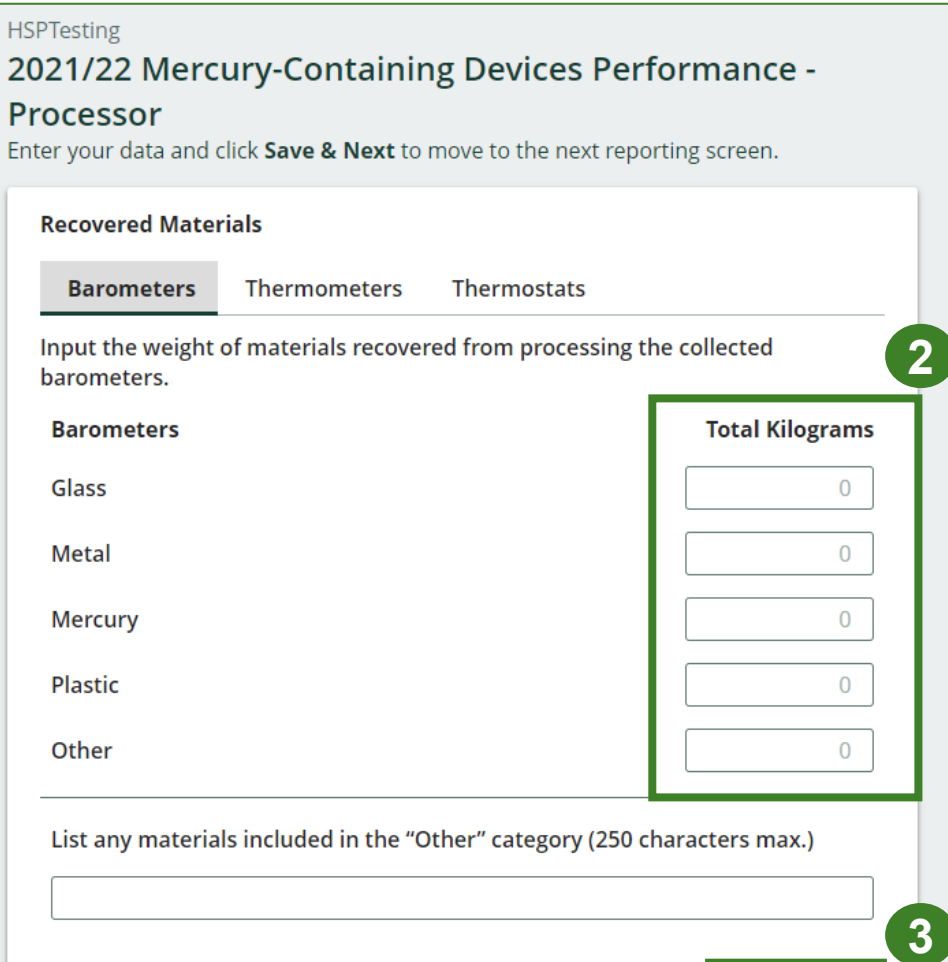

Save & Next

**Clear Form** 

#### **Enter your data for the weight of recovered materials cont.**

- 1. Under the **Thermometers** tab, enter the total weight of materials recovered for each of the recovered material(s) under **Total Kilograms**.
	- If applicable, list any materials included in the **Other** category.
- 2. Click **Save & Next** to proceed.

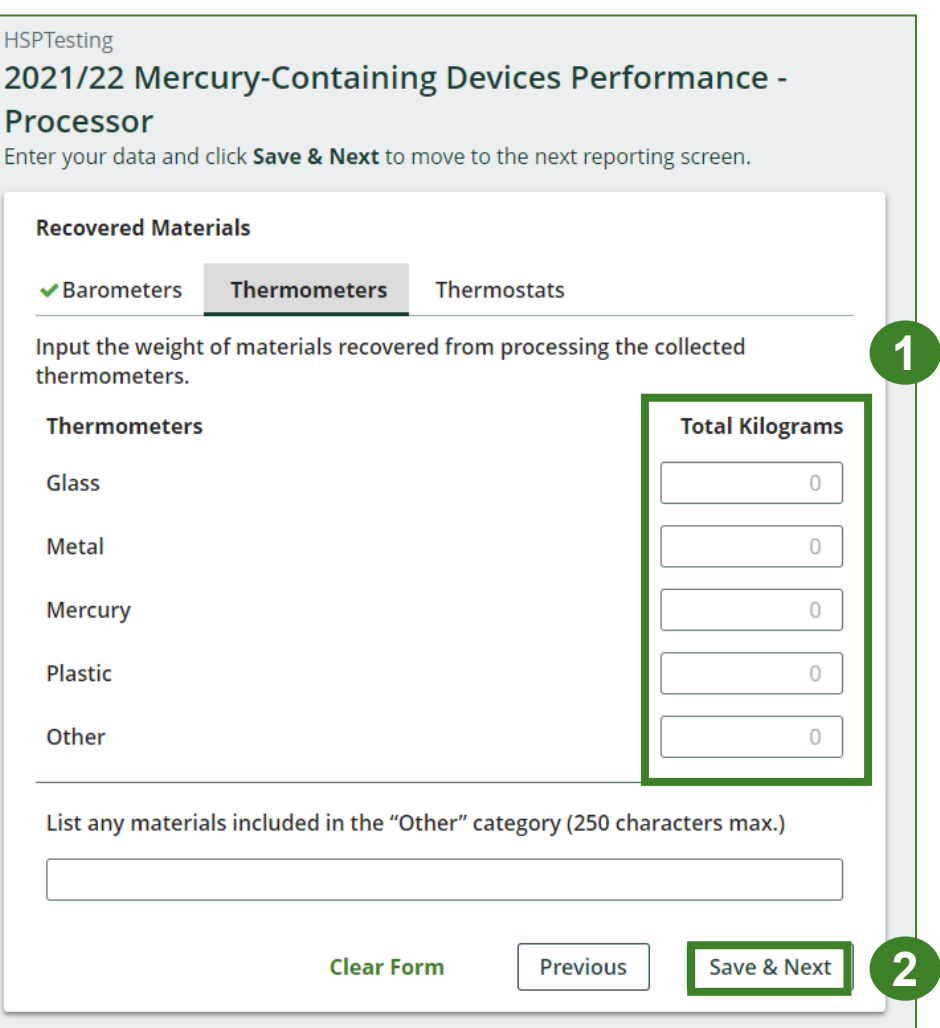

#### **Enter your data for the weight of recovered materials cont.**

- 1. Under the **Thermostats** tab, enter the total weight of materials recovered for each of the recovered material(s) under **Total Kilograms**.
	- If applicable, list any materials included in the **Other** category.
- 2. Click **Save & Next** to proceed.
- 3. Click on **Edit** if you need to change the previously entered data.

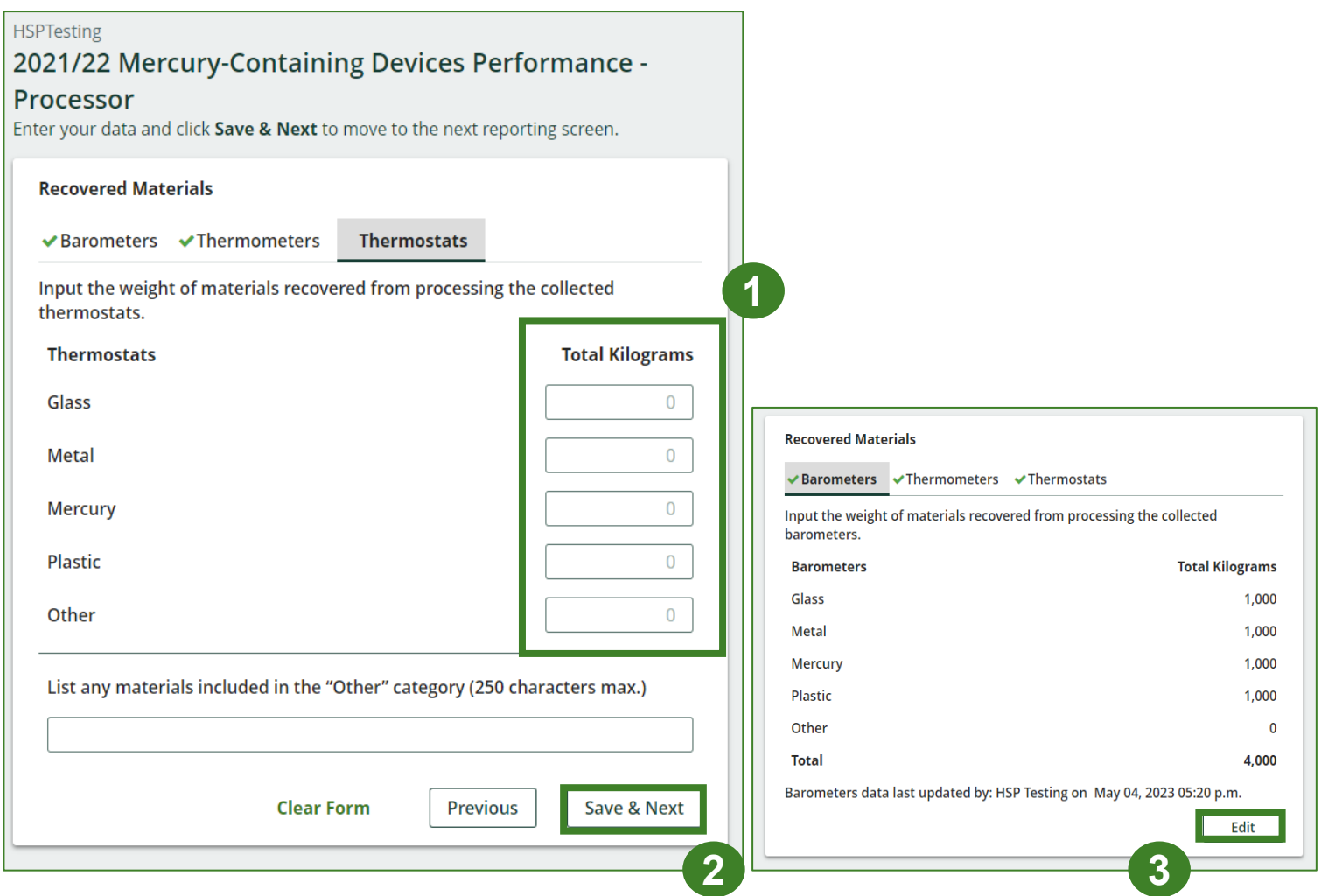

# **How to submit your processor performance report**

The next few slides will guide you with entering your **disposed** material data for processed material(s).

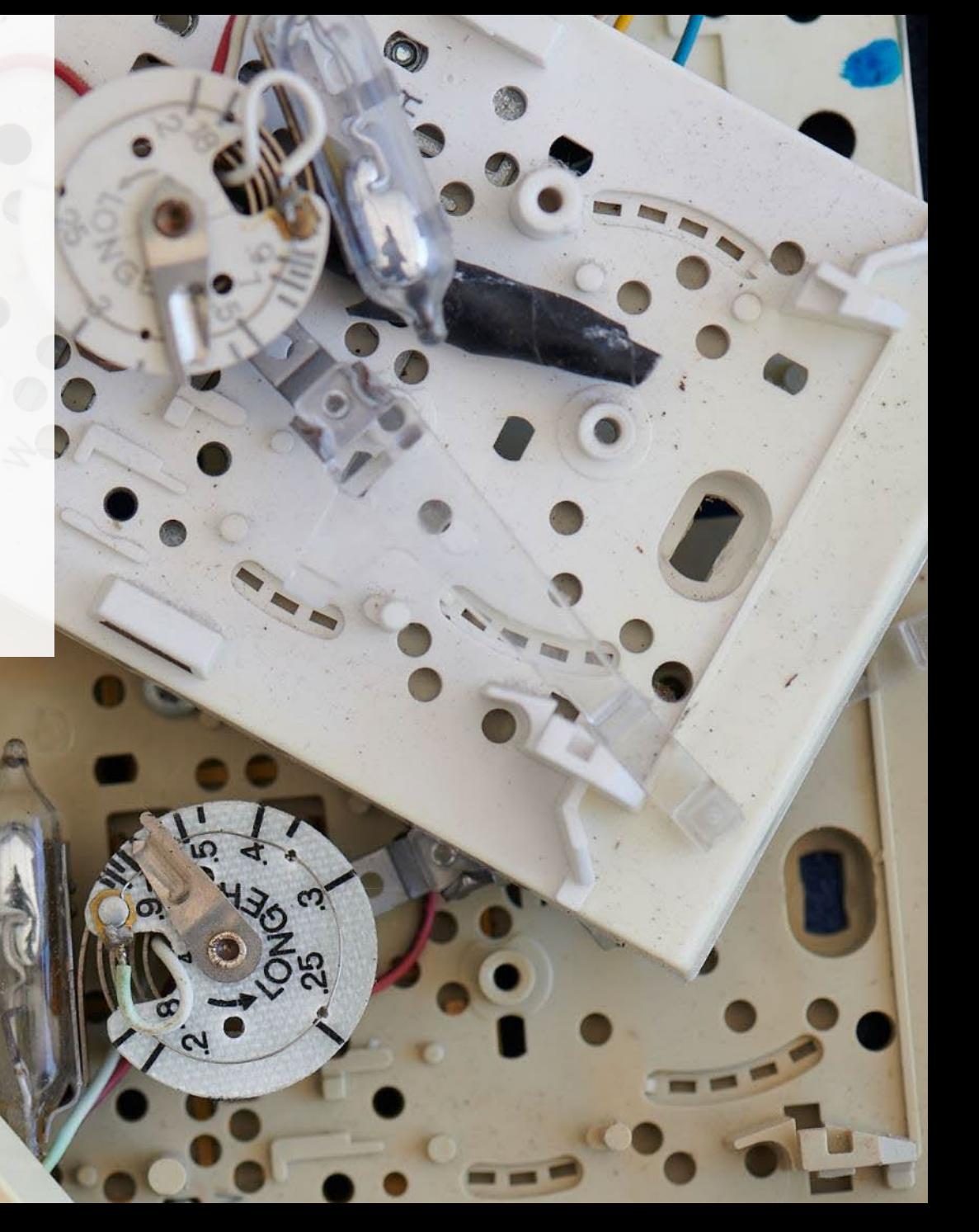

#### **Enter your processed material disposal data (barometers)**

1. Click **Start** to enter the weight of the material(s) disposed, which includes materials sent to landfills and dumps.

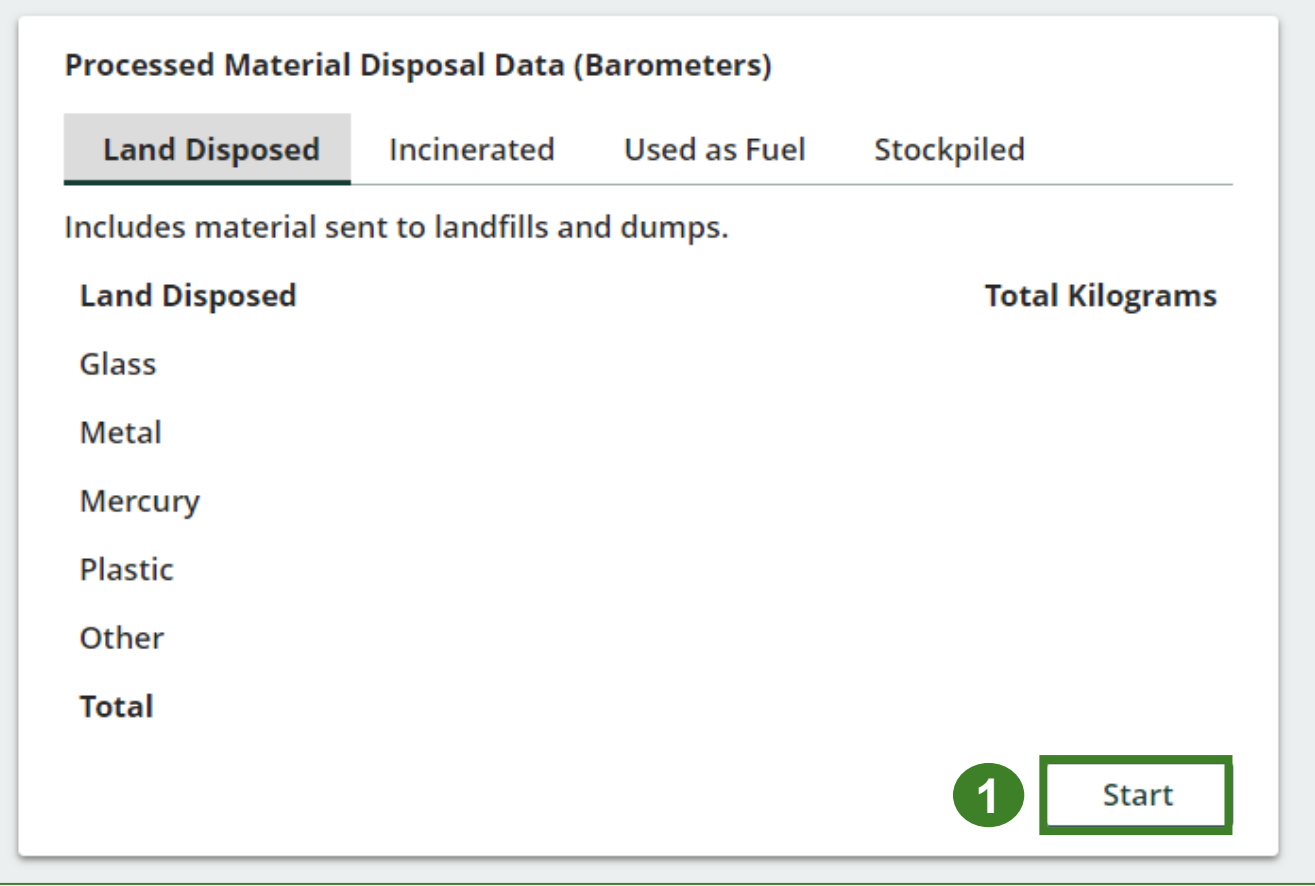

**Enter processed material disposal data (barometers) cont.**

- 1. In each category (**Land Disposed**, **Incinerated**, **Used as Fuel**, **Stockpiled**), enter the total weight of processed materials for each of the material(s) under **Total Kilograms**.
	- If applicable, list any materials included in the **Other** category.

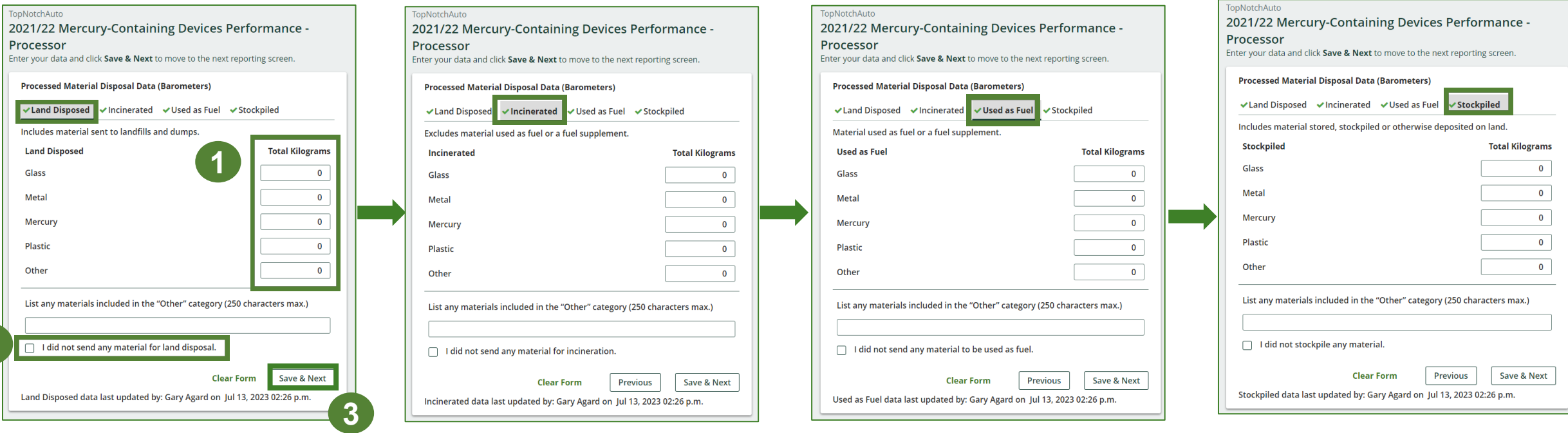

- 2. For each tab, if you did not send any material for land disposal, incineration, used as fuel or stockpiled, leave the kilograms field blank and click the check box for **I did not send any material**.
- 3. Click **Save & Next**.

**2**

**Enter processed material disposal data (barometers) cont.**

- 1. Click on **Edit** if you need to change the previously entered data.
- 2. Click **Save & Next** to proceed.

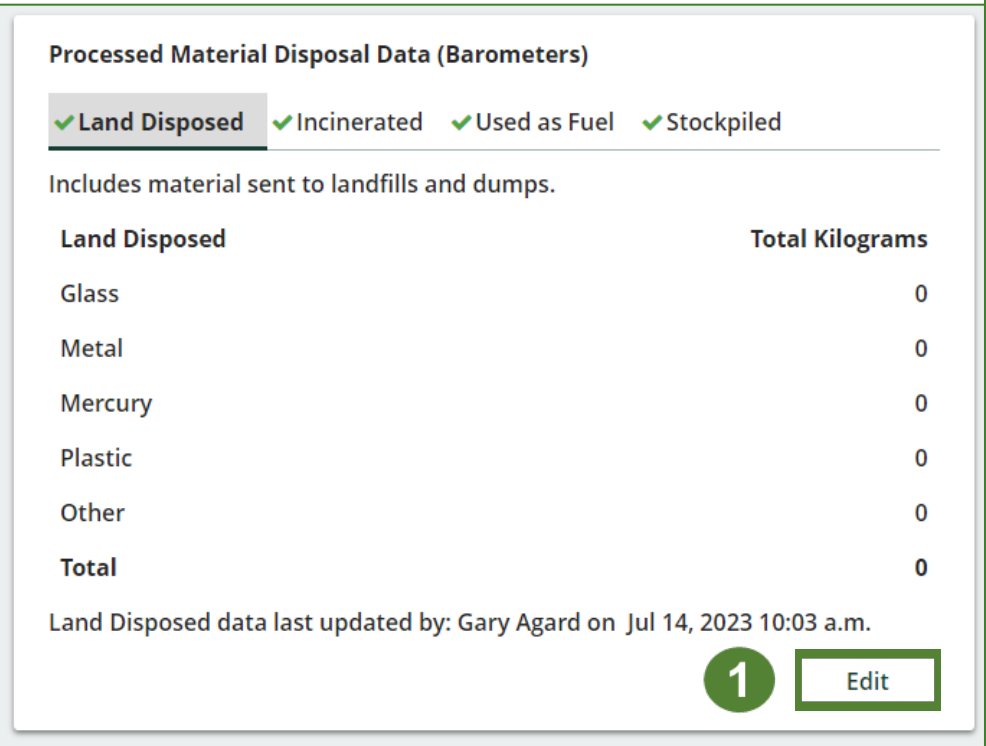

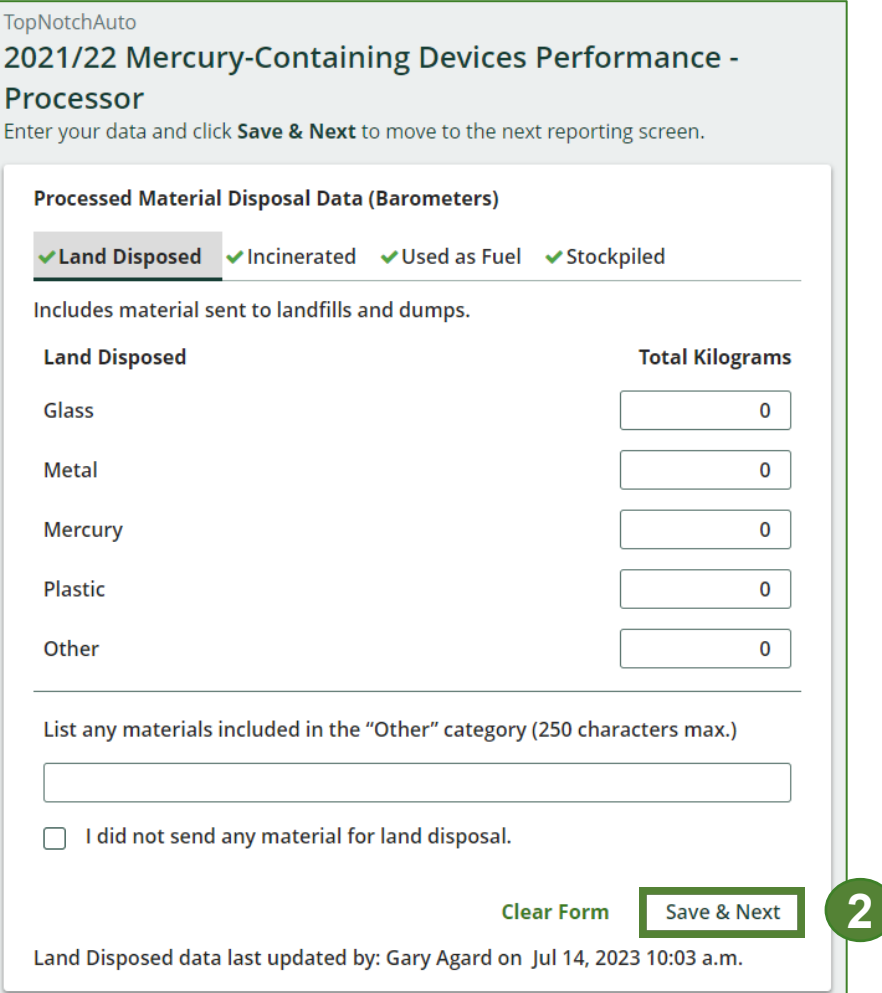

#### **Enter your processed material disposal data (thermometers)**

1. Click **Start** to enter the weight of the material(s) disposed, which includes materials sent to landfills and dumps.

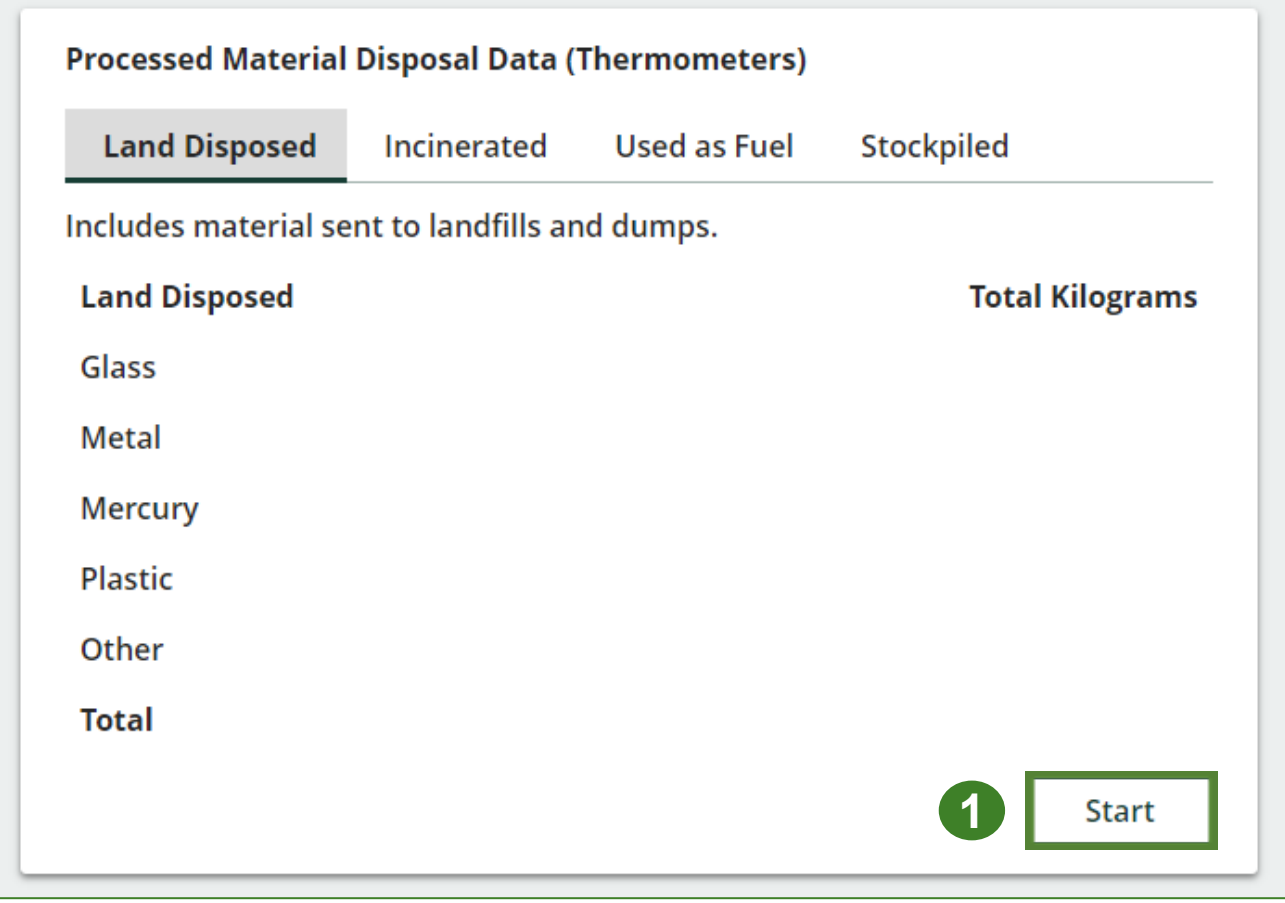

**Enter processed material disposal data (thermometers) cont.**

- 1. In each category (**Land Disposed**, **Incinerated**, **Used as Fuel**, **Stockpiled**), enter the total weight of processed materials for each of the material(s) under **Total Kilograms**.
	- If applicable, list any materials included in the **Other** category.

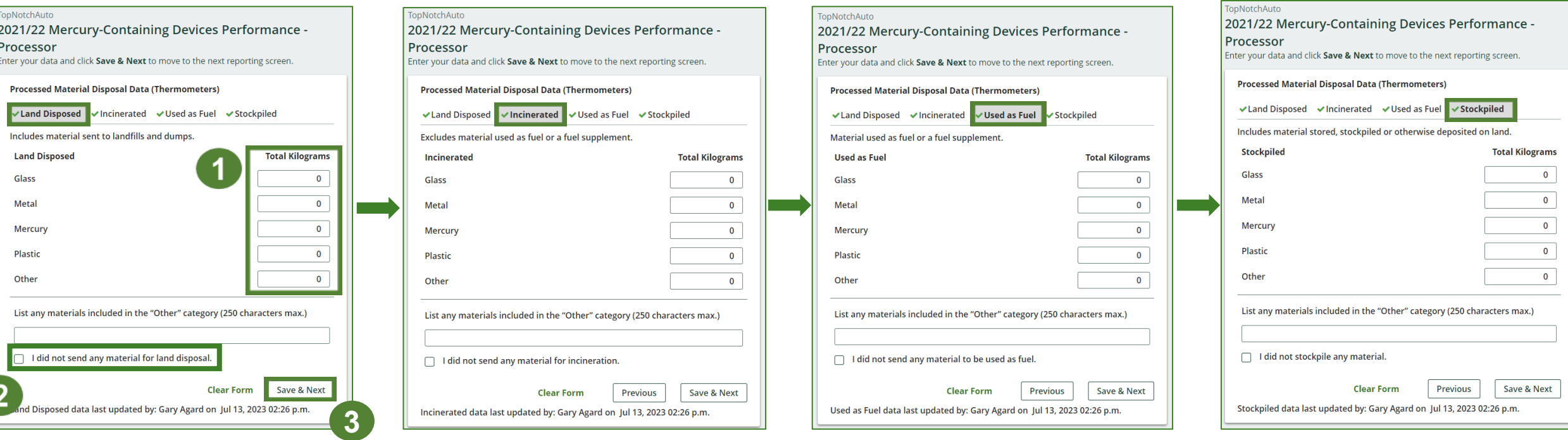

- 2. For each tab, if you did not send any material for land disposal, incineration, used as fuel or stockpiled, leave the kilograms field blank and click the check box for **I did not send any material**.
- 3. Click **Save & Next**.

**Enter processed material disposal data (thermometers) cont.**

- 1. Click on **Edit** if you need to change the previously entered data.
- 2. Click **Save & Next** to proceed.

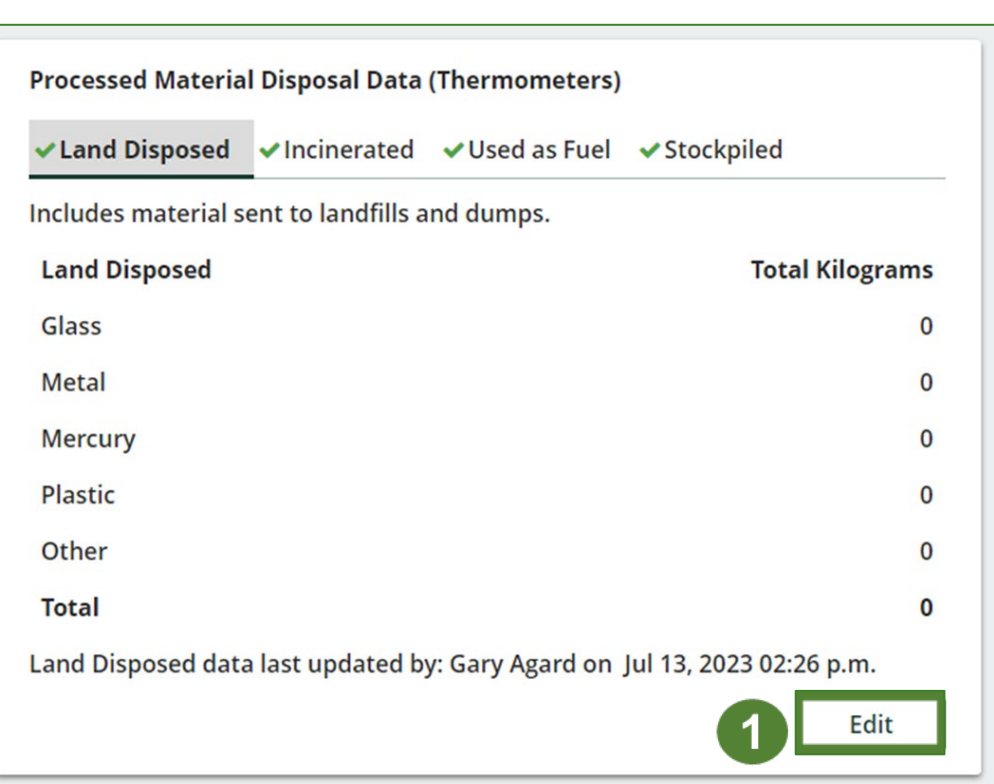

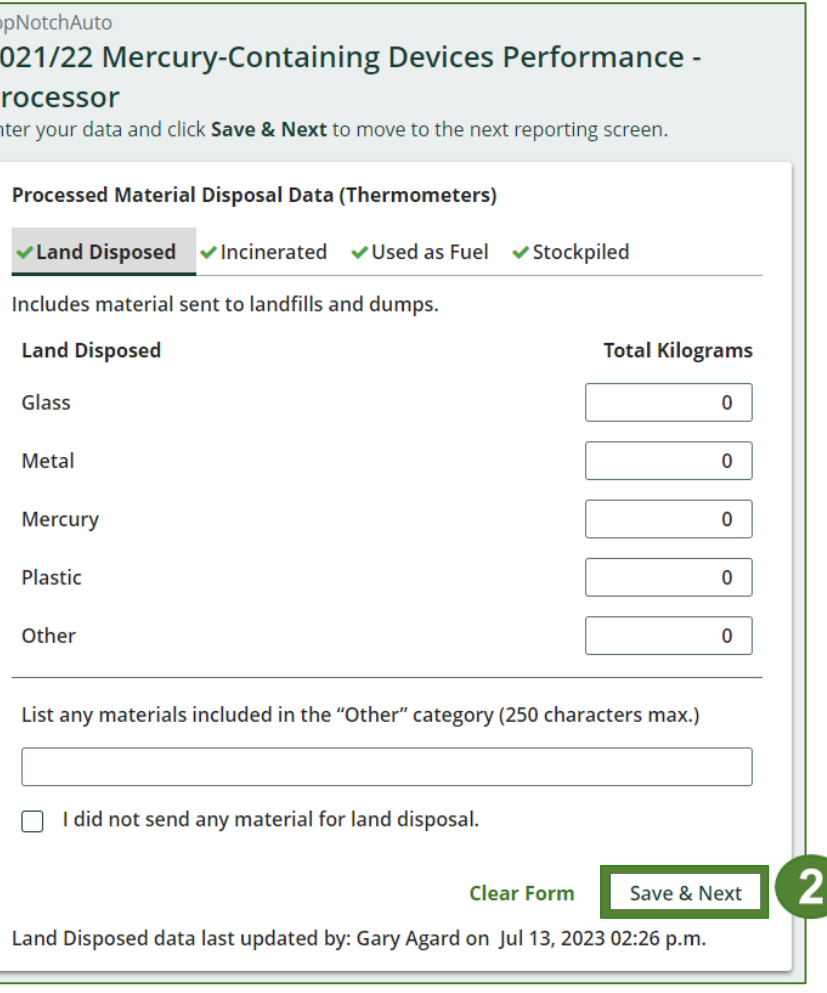

#### **Enter your processed material disposal data (thermostats)**

1. Click **Start** to enter the weight of the material(s) disposed, which includes materials sent to landfills and dumps.

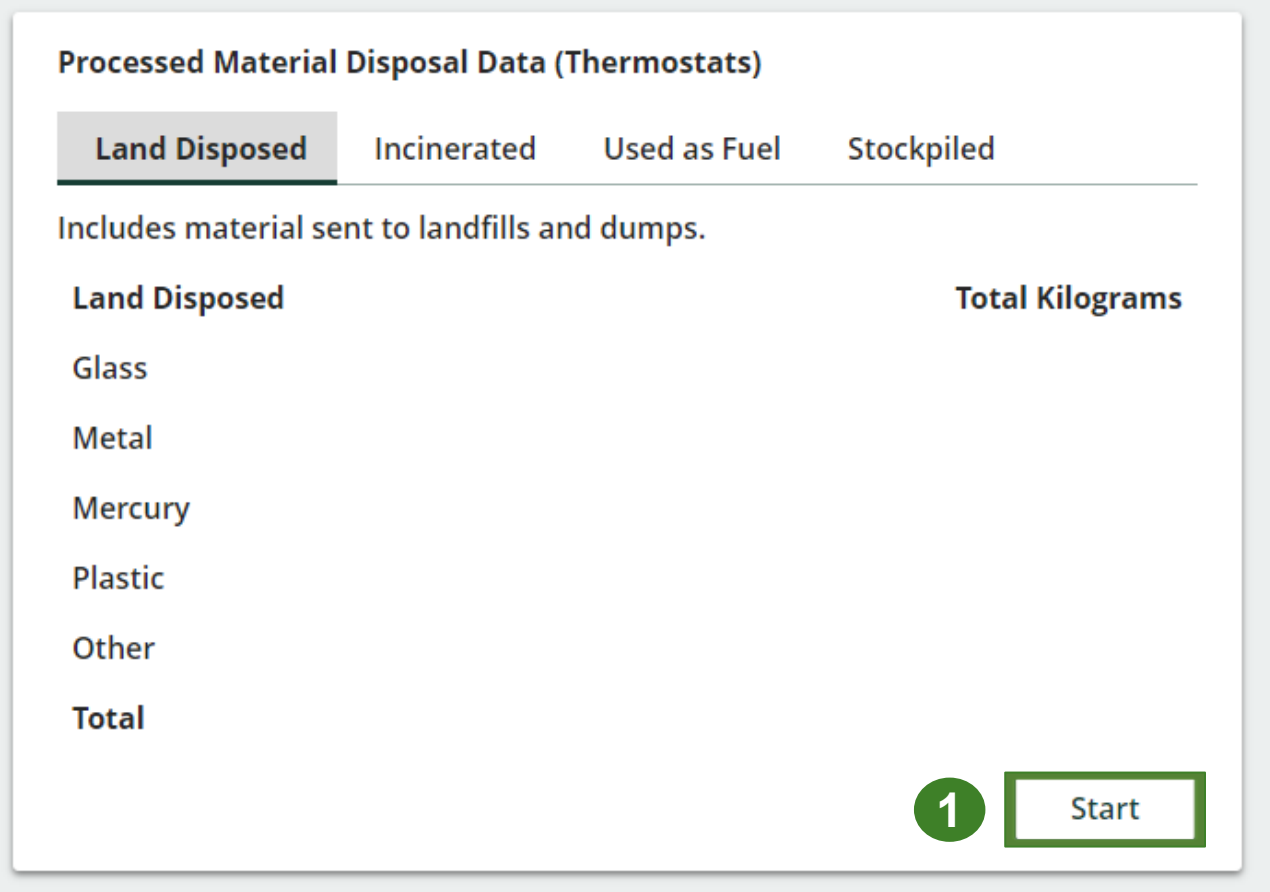

**Enter processed material disposal data (thermostats) cont.**

- 1. In each category (**Land Disposed**, **Incinerated**, **Used as Fuel**, **Stockpiled**), enter the total weight of processed materials for each of the material(s) under **Total Kilograms**.
	- If applicable, list any materials included in the **Other** category.

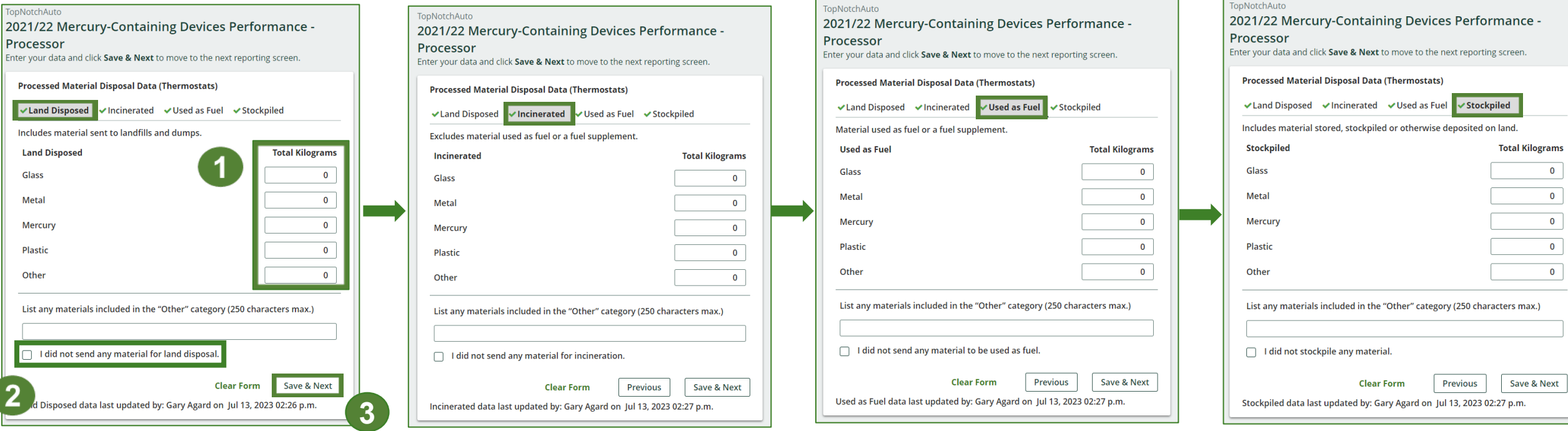

- 2. For each tab, if you did not send any material for land disposal, incineration, used as fuel or stockpiled, leave the kilograms field blank and click the check box for **I did not send any material**.
- 3. Click **Save & Next**.

**Enter processed material disposal data (thermostats) cont.**

- 1. Click on **Edit** if you need to change the previously entered data.
- 2. Click **Save & Next** to proceed.

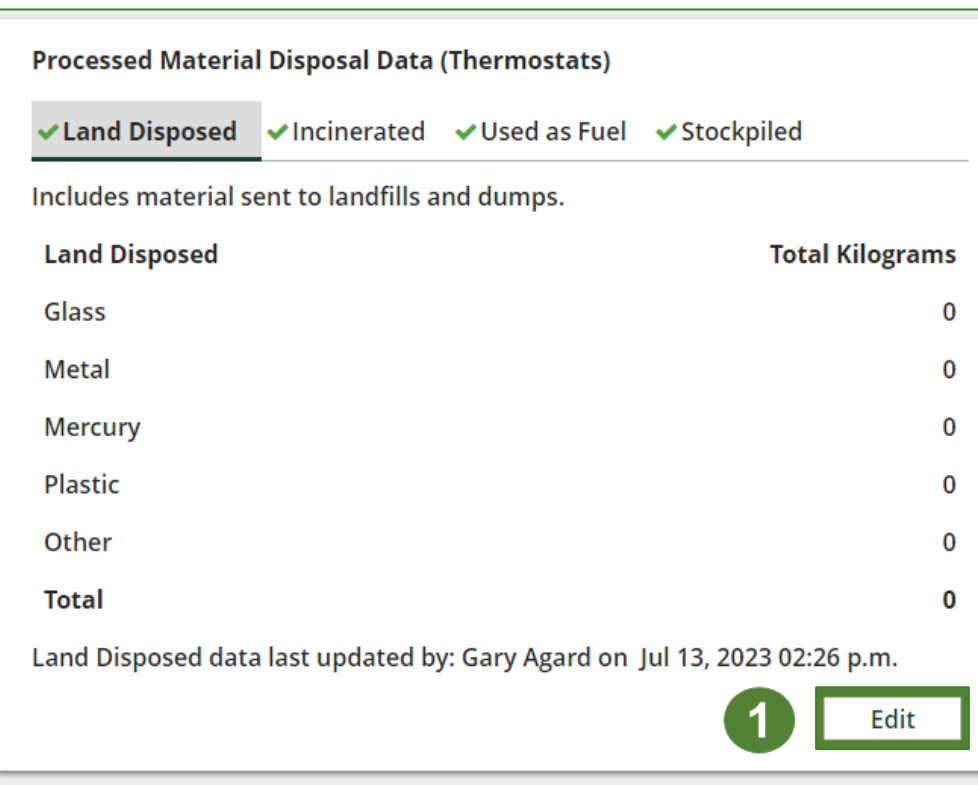

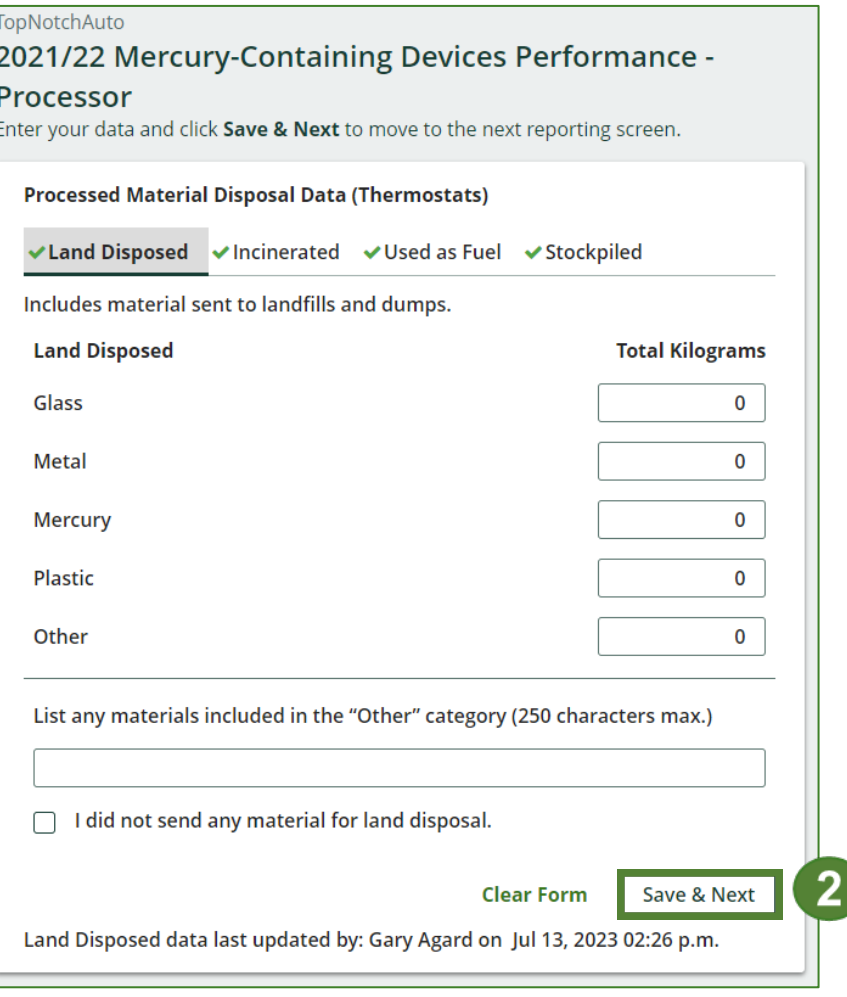

## **How to submit your processor performance report**

Enter the weight of materials **sent to a different processor**.

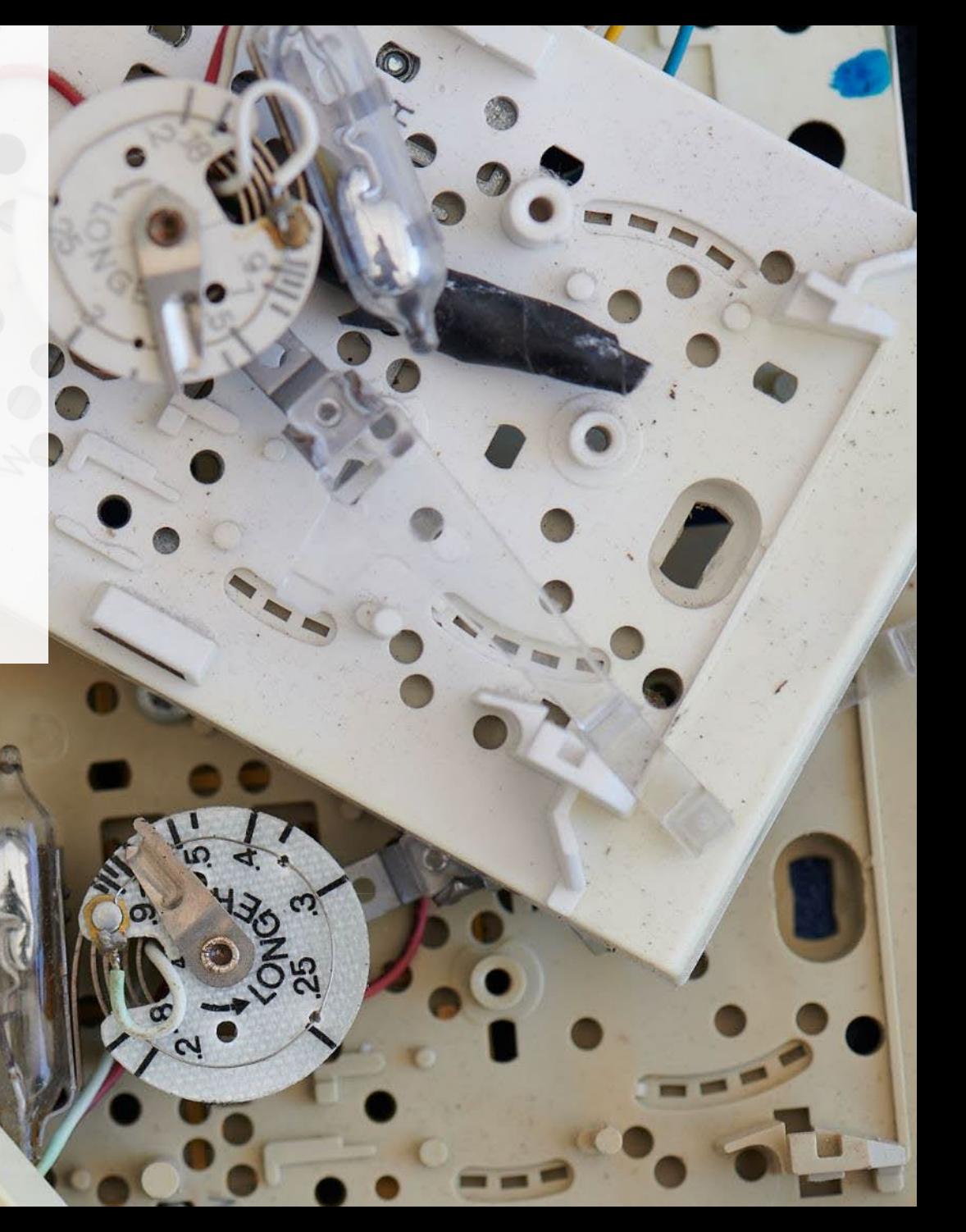

**Enter the weight of materials sent to a different processor**

1. Click **Start** to begin entering the total weight of materials sent to a different processor.

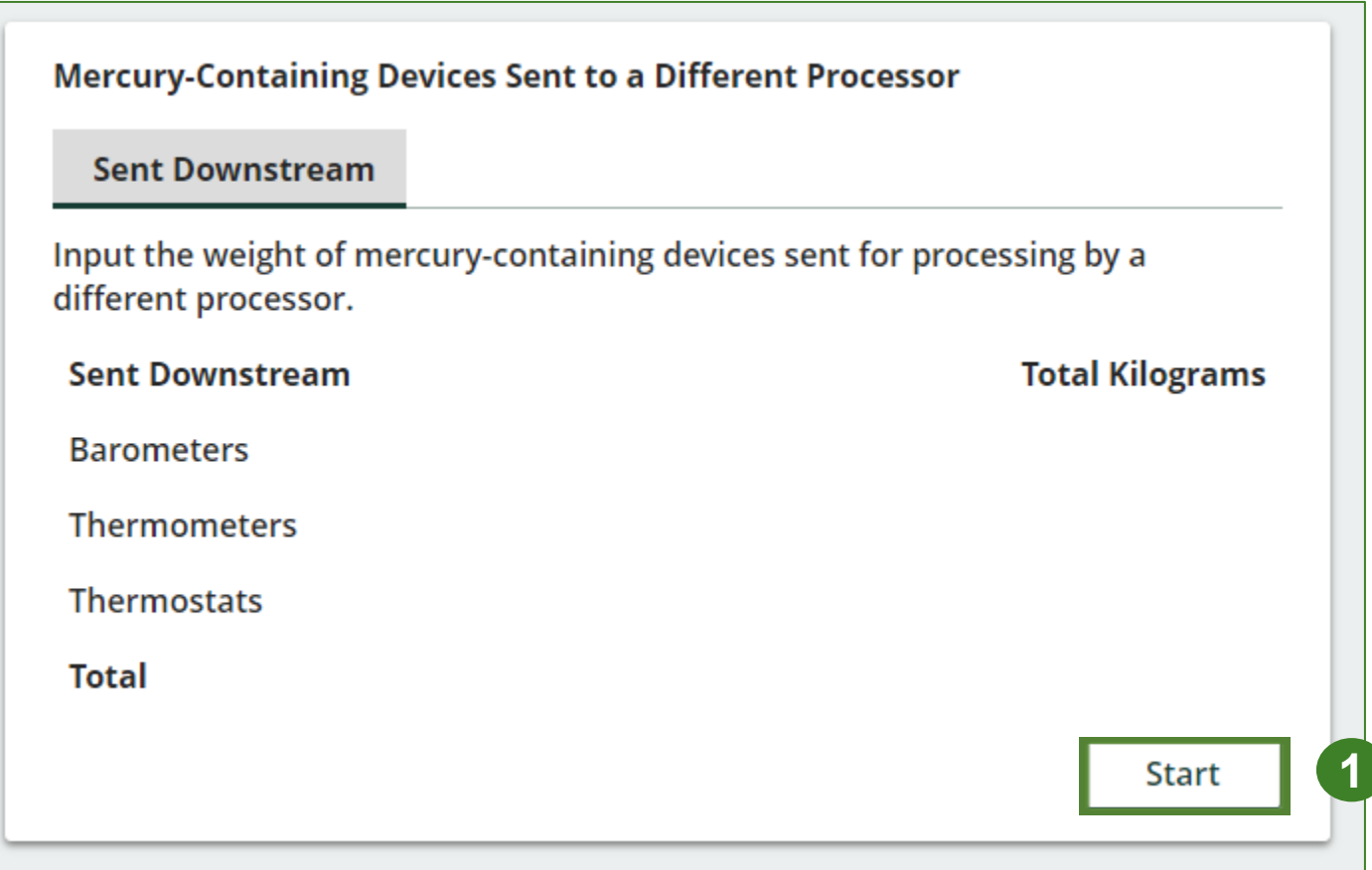

#### **Enter the weight of materials sent to a different processor cont.**

- 1. Enter the total weight of barometers, thermometers and thermostats devices sent for processing by a different processor under Total Kilograms.
- 2. Click **Save & Next**.
- 3. Once you go back to the report summary, you can click on **Edit** if you need to make a change to the weight of materials sent to a different processor.

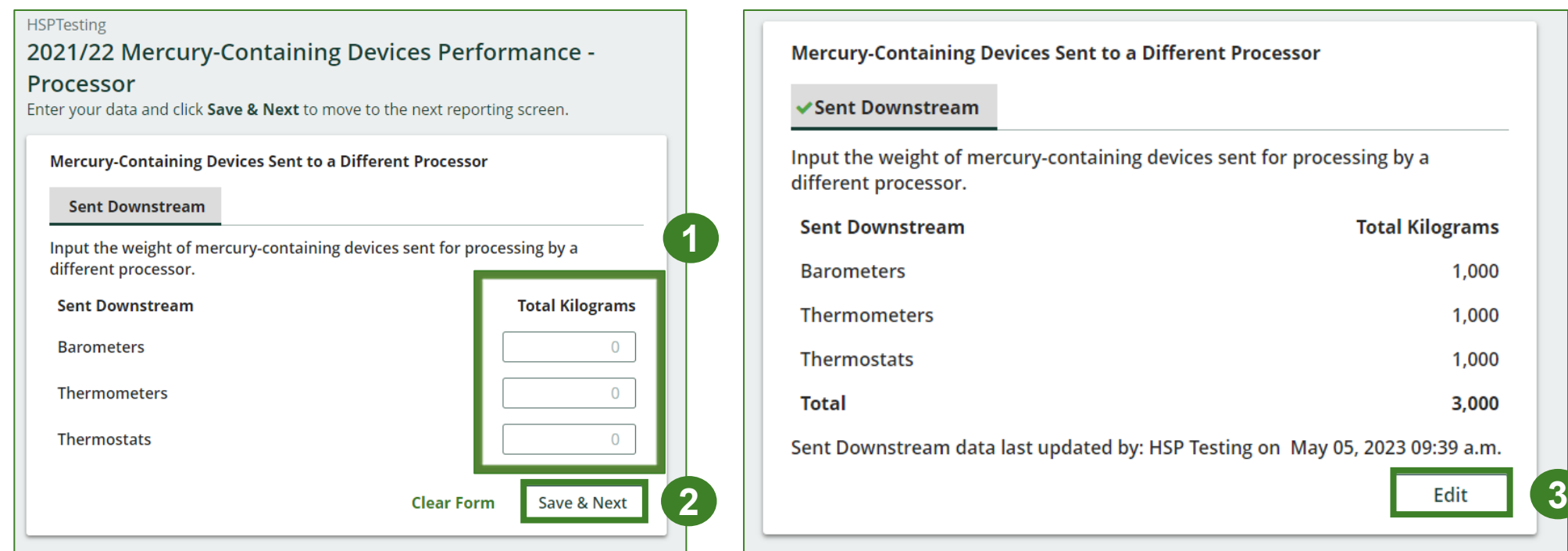

## **How to submit your processor performance report**

Enter the **products made** from mercury-containing devices.

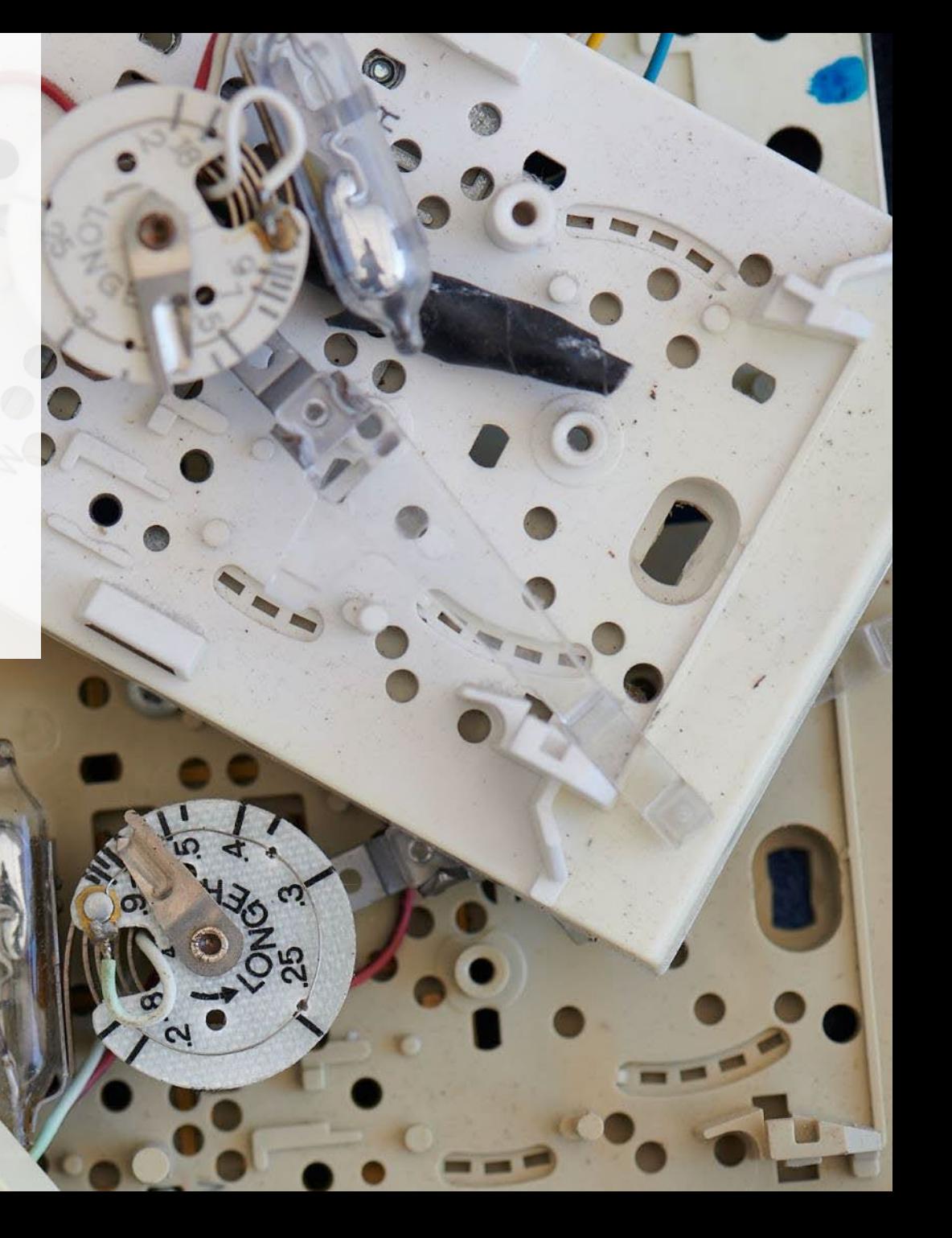

#### **Products made from mercury-containing devices**

- 1. Click **Start** to enter your data for products that you create out of processed barometers, thermometers and thermostats.
- 2. Under **My Products,** enter the name of the product you created from processed materials.
	- Write "Not Applicable or "None" on the materials that do not apply to you.

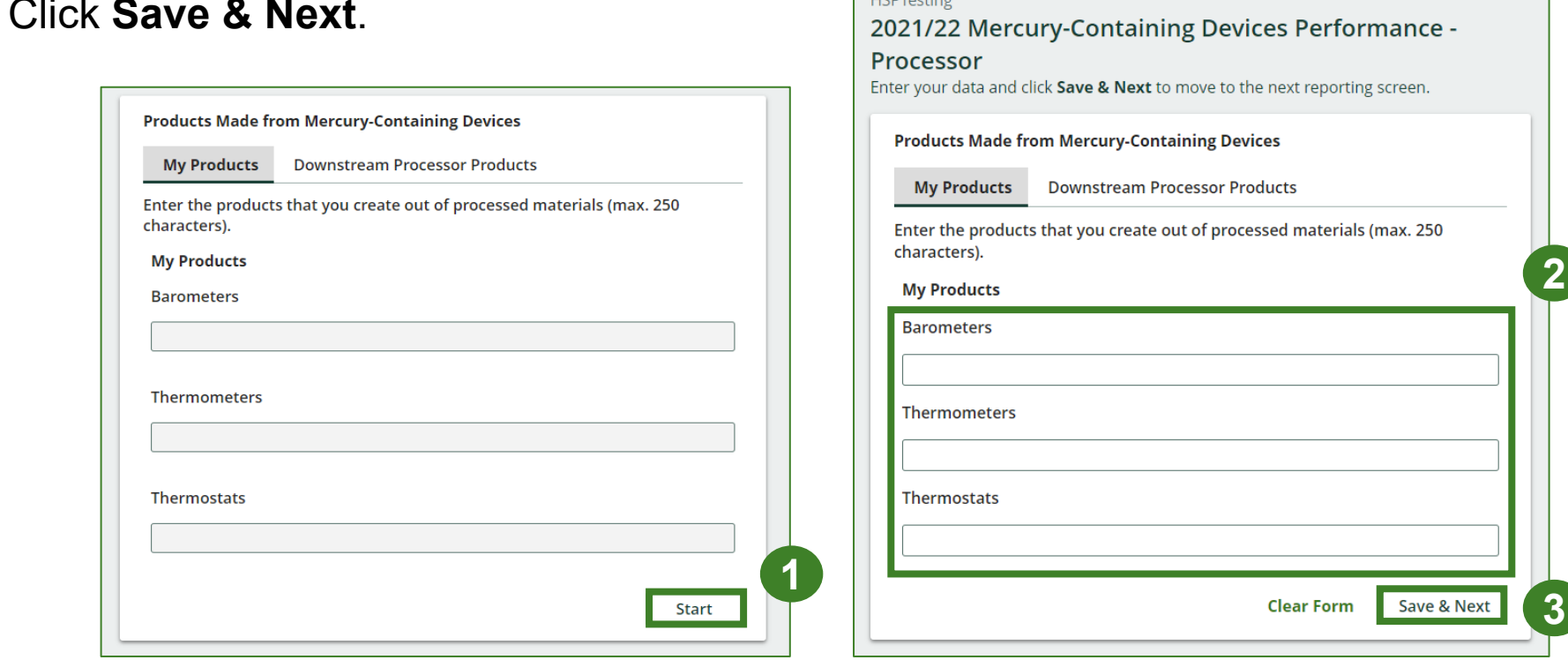

3. Click **Save & Next**.

**Products made from mercury-containing devices cont.**

- 1. Under **Downstream Processor Products** enter the products made from barometers, thermometers and thermostats you sent to a downstream processor.
	- Write "Not Applicable or "None" on the materials that do not apply to you.
- 2. Click **Save & Next**.
- 3. Click on **Edit** if you need to change the previously entered data.

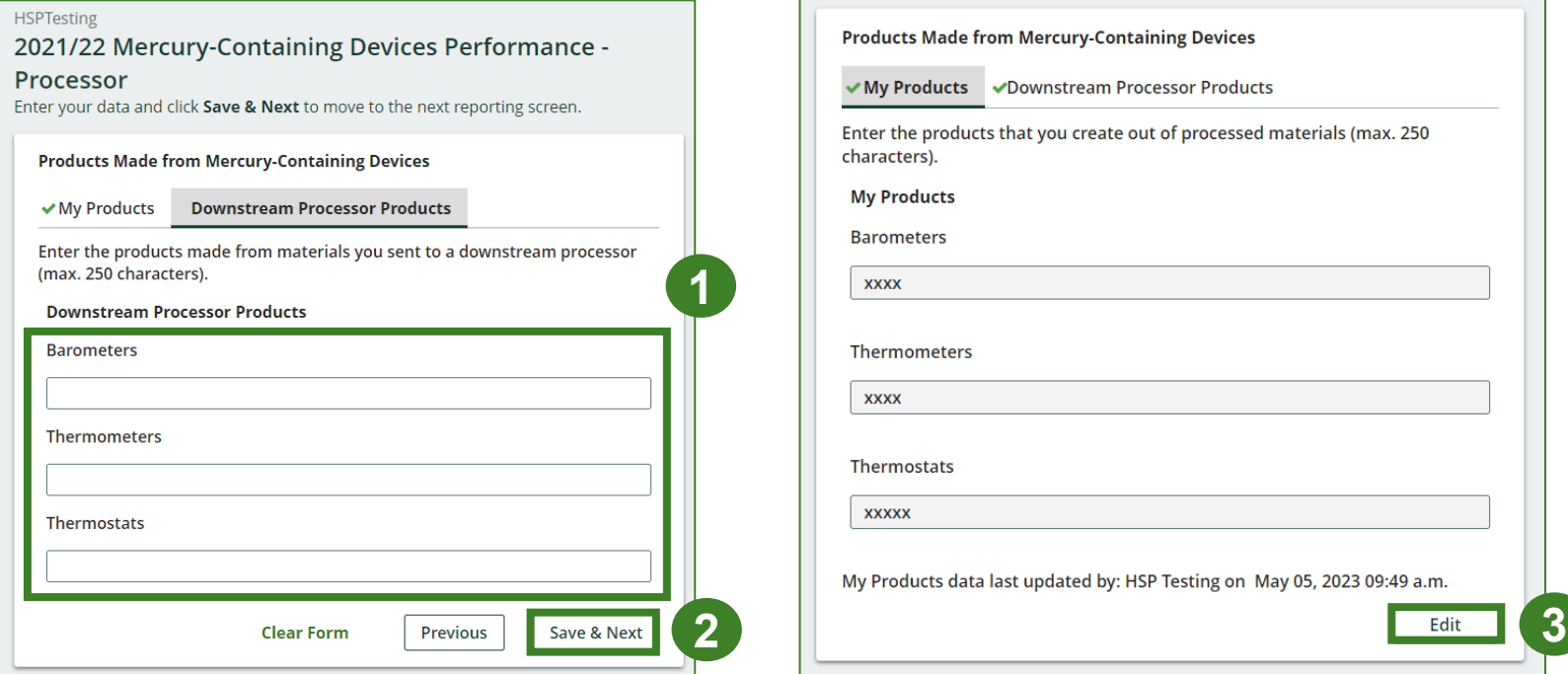

## <span id="page-39-0"></span>**How to submit your processor performance report**

The next few slides will guide you in **entering your recycling efficiency rate (RER) to** your report.

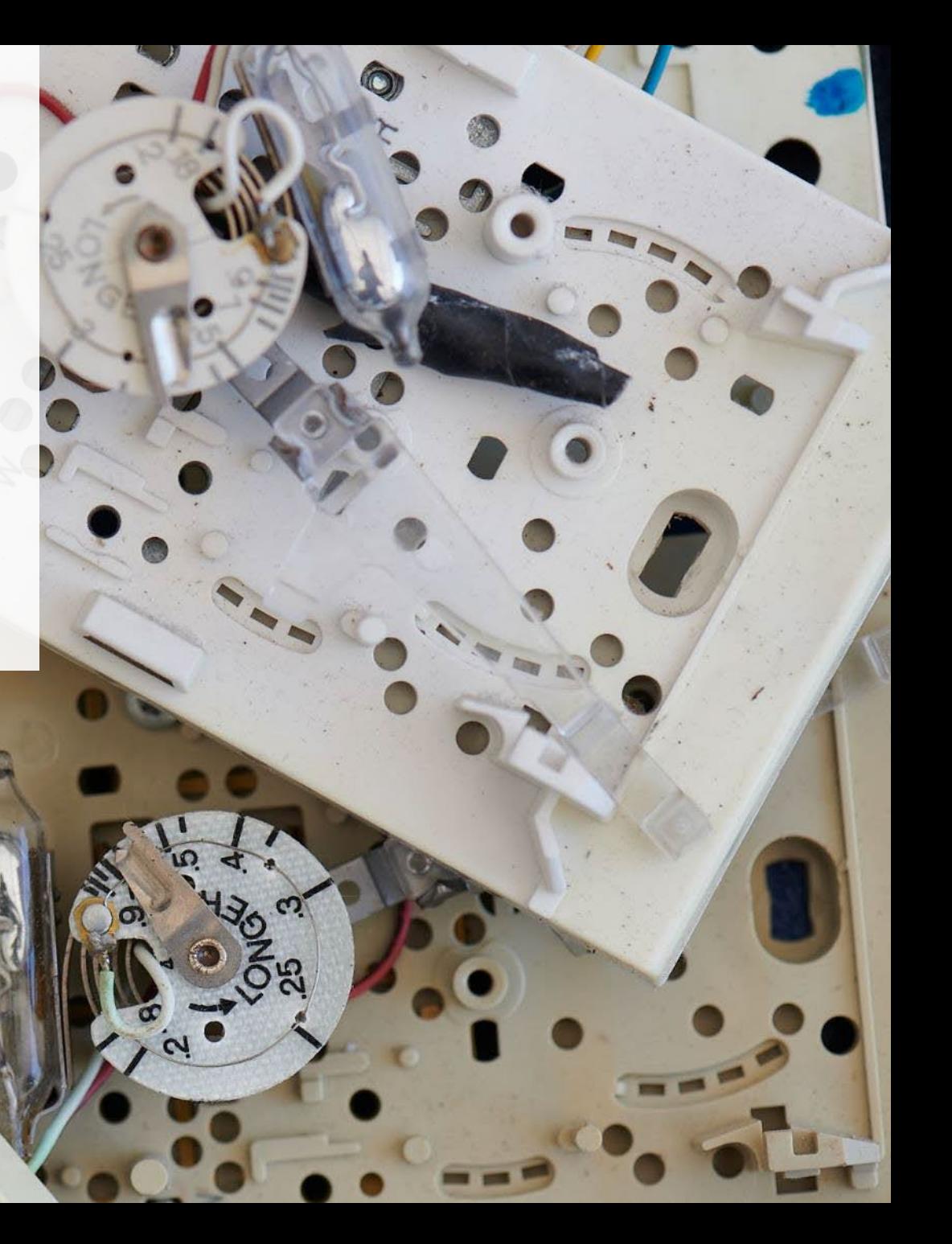

#### **Performance report Enter your recycling efficiency rate**

Processors [listed on RPRA's website](https://rpra.ca/programs/hazardous-and-special-products/find-a-hazardous-and-special-products-registrant/) are only required to enter the RER previously submitted in 2022. See slide 6 for further explanation.

1. Click **Start** to enter your recycling efficiency rate (RER) from 2022.

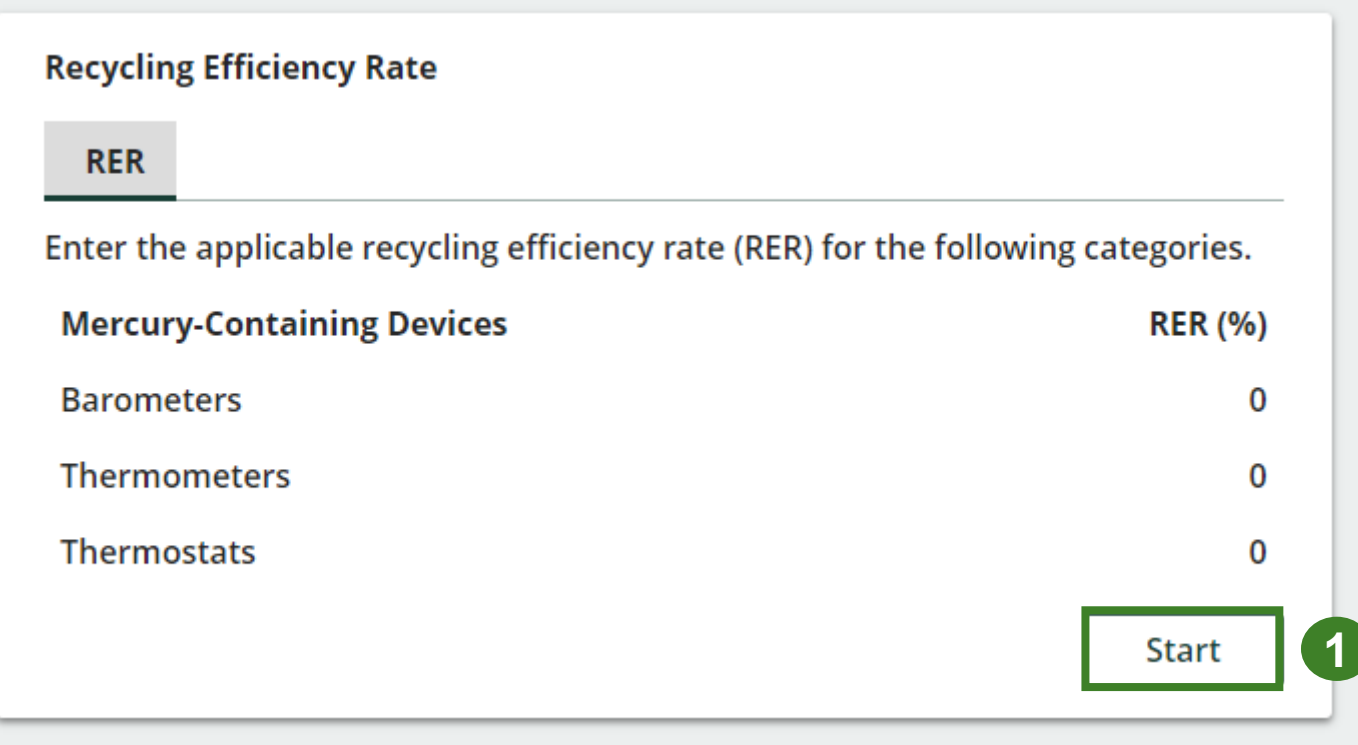

**Enter your recycling efficiency rate cont.**

- 1. Enter the **RER (%)** already submitted to RPRA for each material as applicable.
- 2. Click **Save & Next**.
- 3. Click on **Edit** if you need to change the previously entered data.

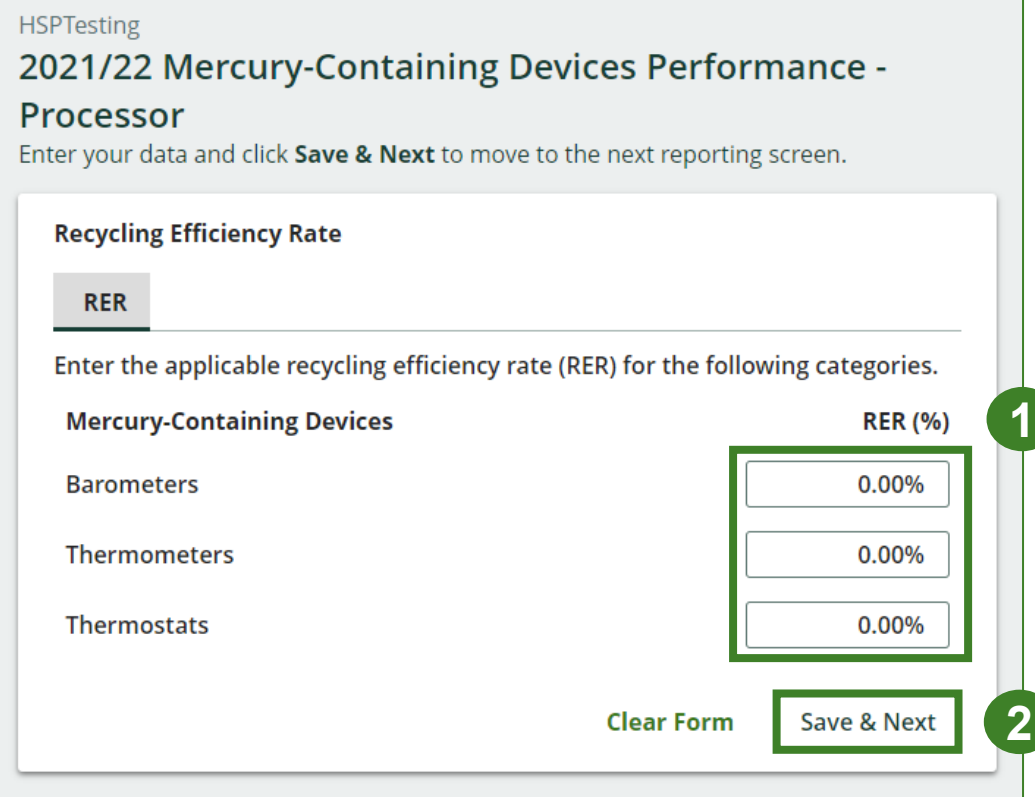

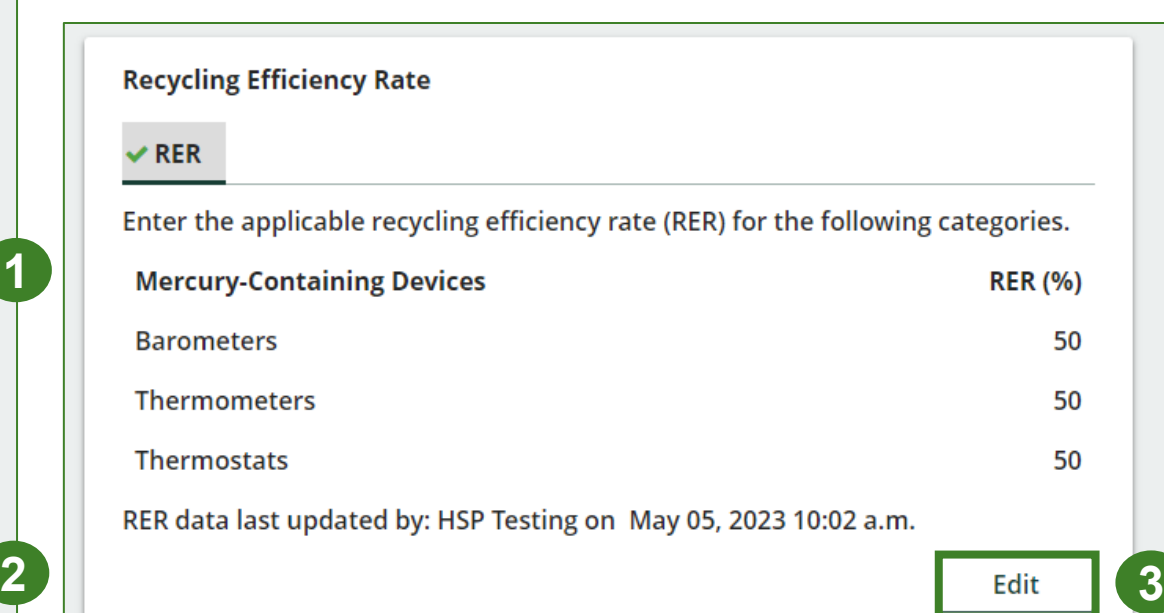

# **How to submit your processor performance report**

The next few slides will guide you with **submitting** your report.

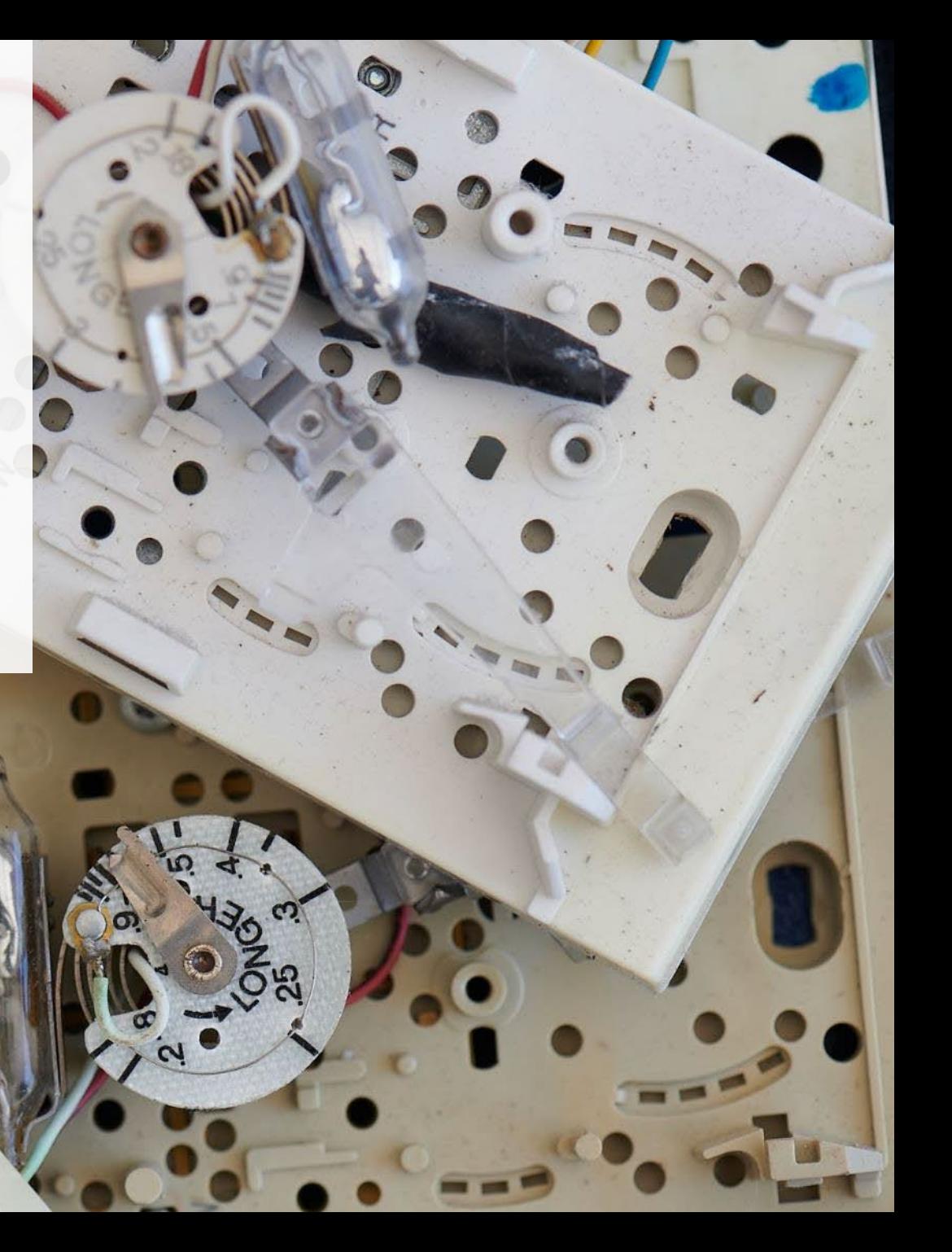

#### **Performance report Submit your report**

- 1. Under **Report Summary**, you can review the data previously entered and click **Edit** if you need to make changes.
- 2. Click on **Submit Report** once you are finished reviewing and ready to submit.

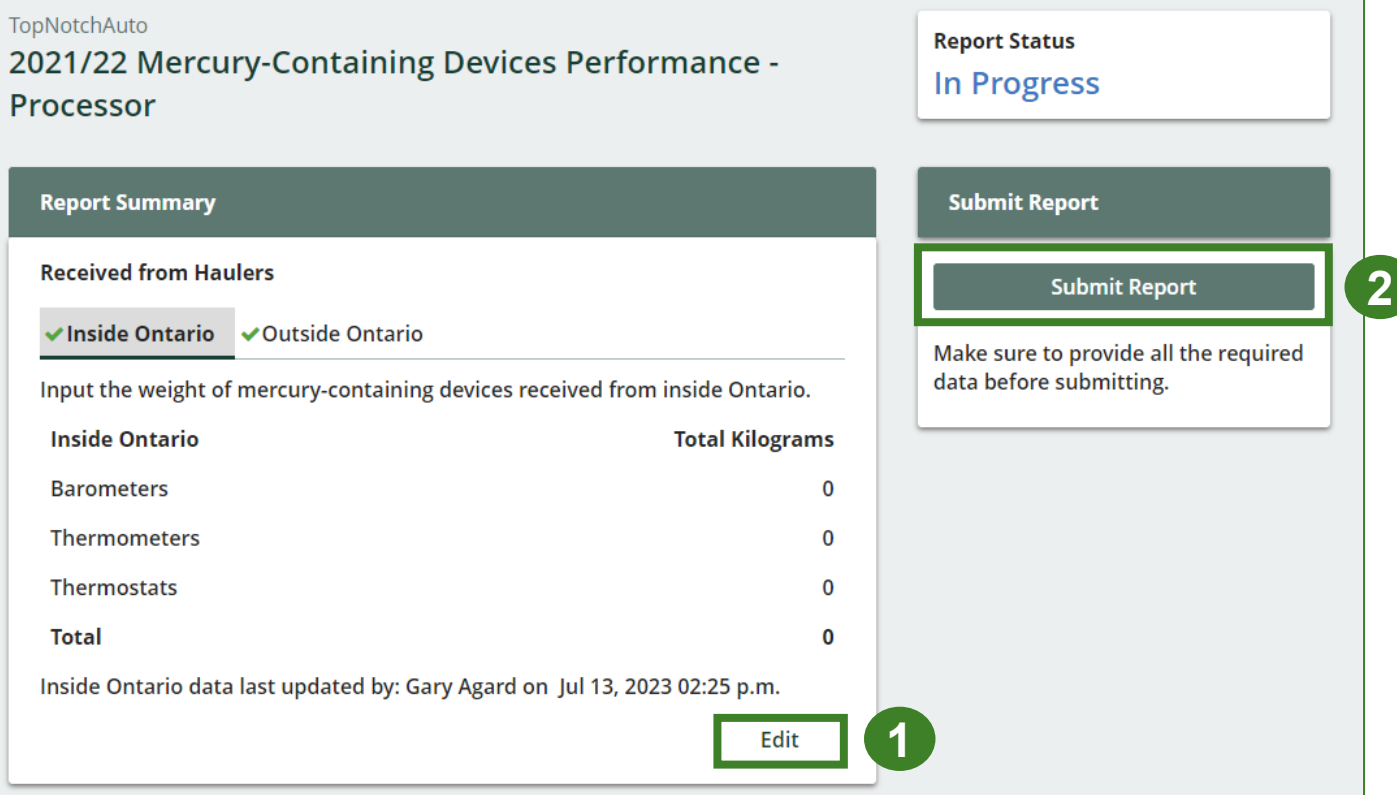

#### **Performance report Submit your report cont.**

1. After clicking on **Submit Report**, the below notice will appear. After reading the notice, click **Submit**.

**Note:** Once the report is submitted you are not able to make any changes.

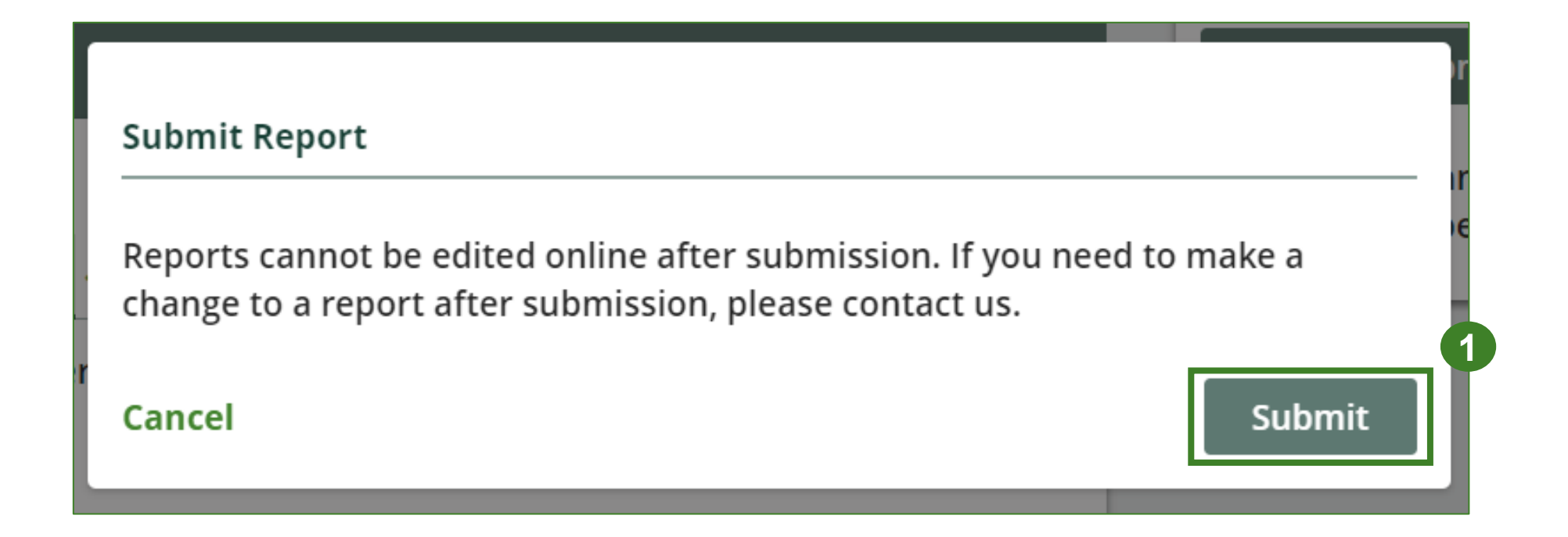

#### **Performance report Submit your report cont.**

- 1. Your report status should now read as **Submitted**.
- 2. Click on **Back to Dashboard** to return to the Mercury-Containing Devices homepage.

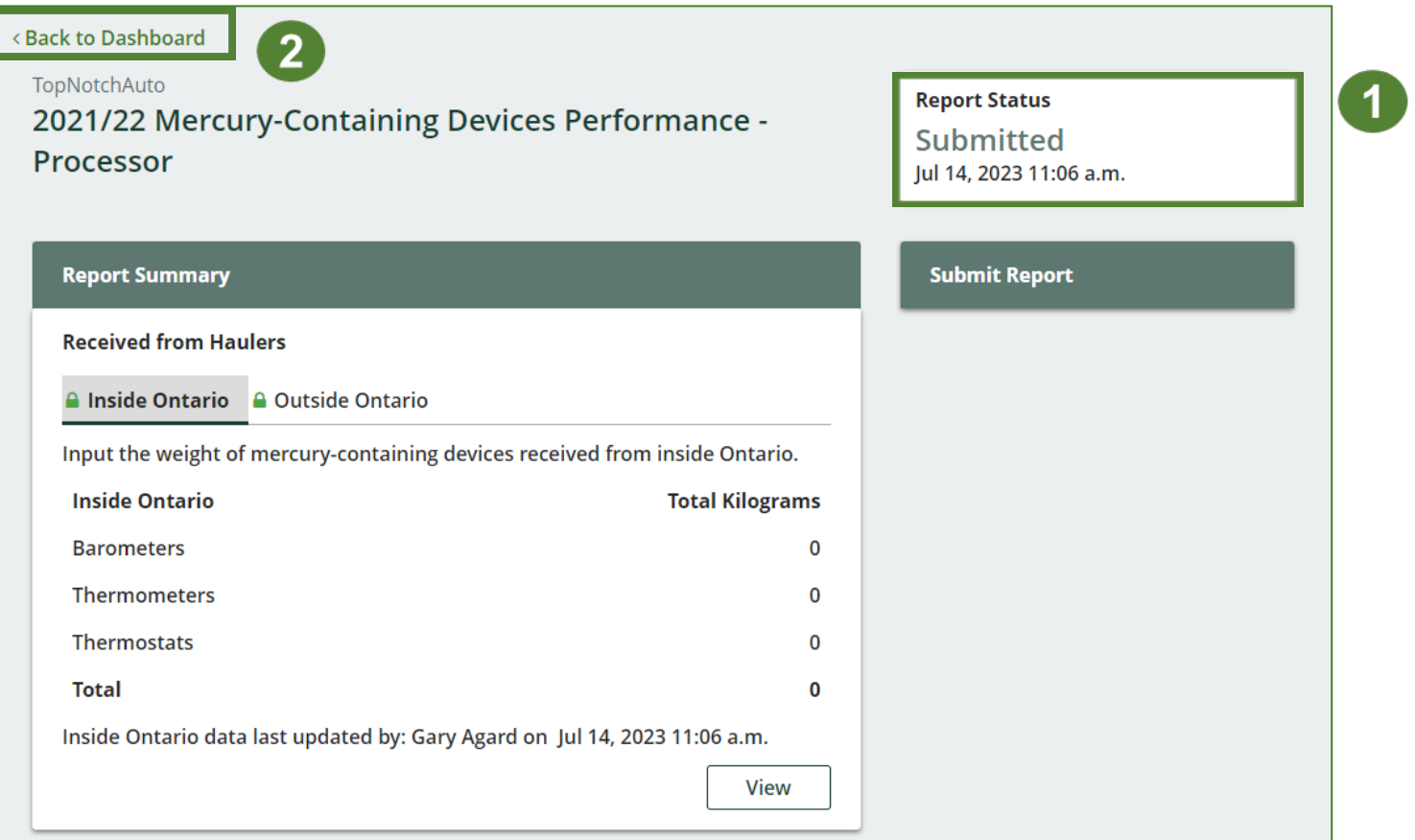

#### **View submitted report**

- 1. On the **Mercury -Containing Devices**  homepage, under the **Processor** tab, your Mercury -Containing Devices Performance – Processor report status should show **Submitted** and who it was last updated by.
- 2. Under **Action**, you can click **View** to review the report submission or click **Download** for a copy of the report.

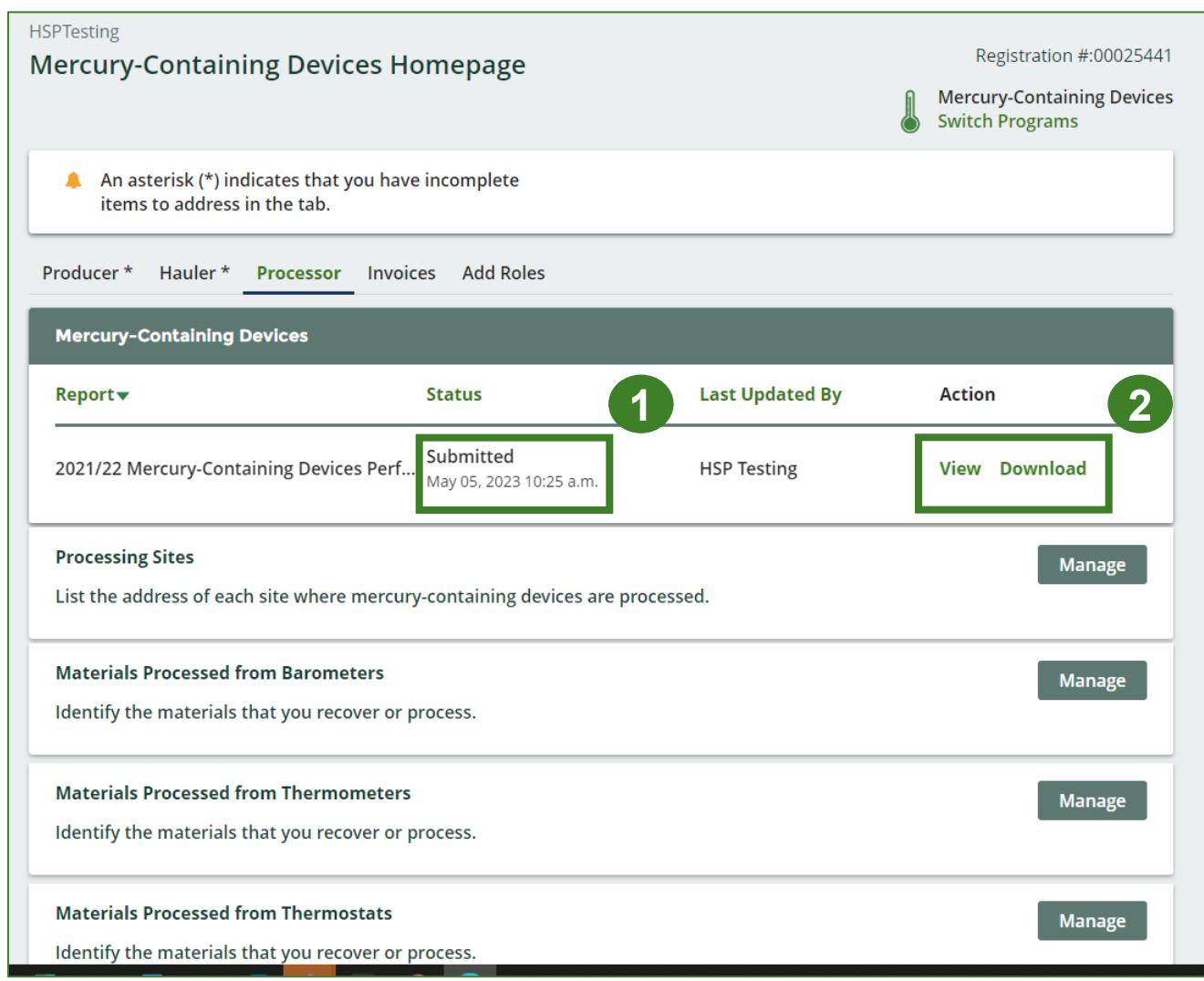

# <span id="page-47-0"></span>**Additional Resources**

## **Have a question?**

#### **Resources to help you submit your report:**

- Visit our **HSP** processor webpage for additional information on reporting requirements.
- For support with navigating the Registry and meeting your regulatory requirements, visit our HSP [Registry Resources webpage](https://rpra.ca/programs/hazardous-and-special-products/registry-resources-for-hsp/) to access registry procedures, compliance bulletins, how-to videos, FAQs and more.
- If you have further questions that are not answered in this guide, please contact the Compliance Team at [registry@rpra.ca](mailto:registry@rpra.ca) or call 1-833-600-0530.